# SISÄLLYSLUETTELO

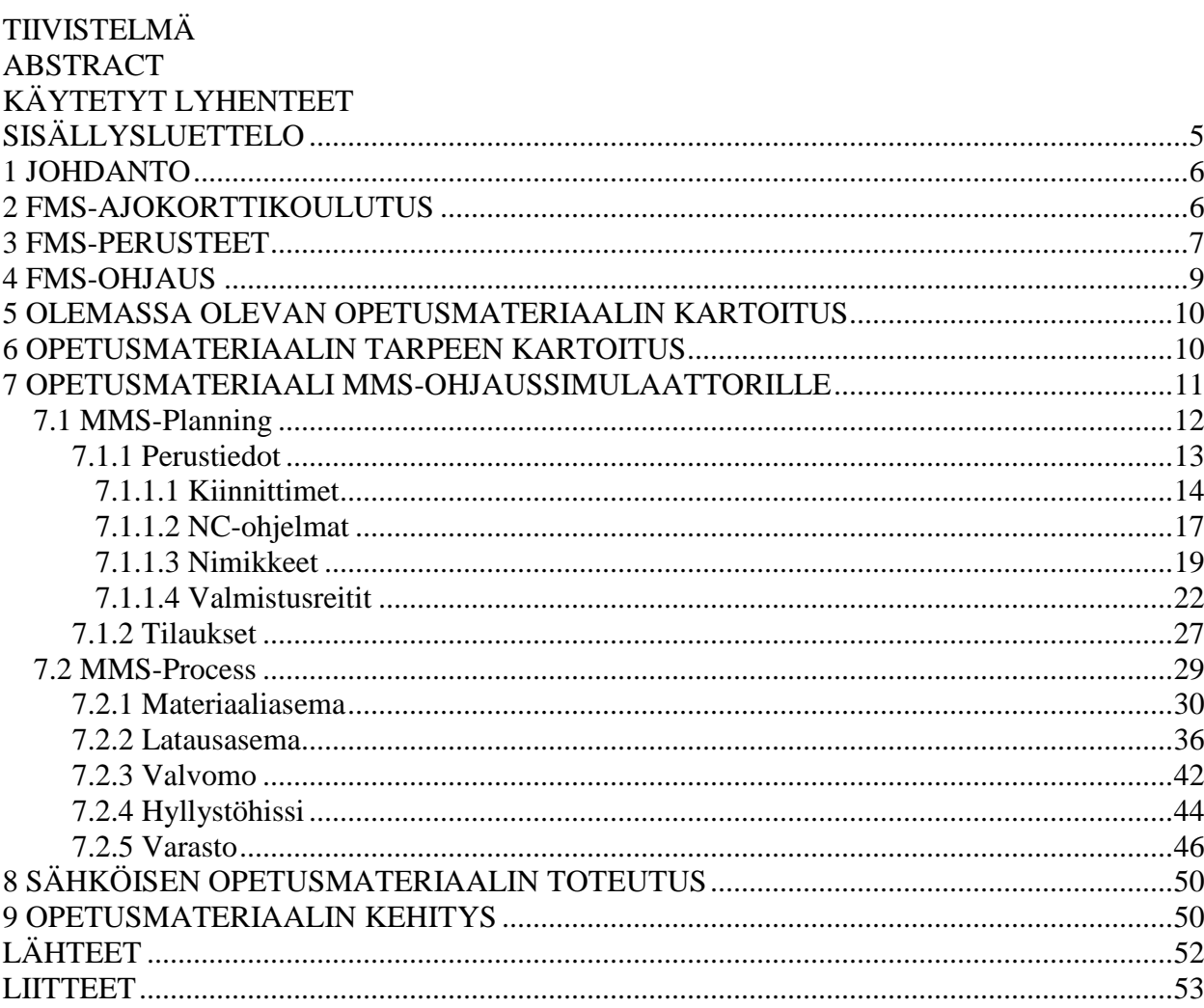

### 1 JOHDANTO

FM-järjestelmät ovat pitkälle automatisoituja joustavia tuotantojärjestelmiä. FMjärjestelmien yleistymisen johdosta tällä hetkellä on suunnitteilla FMSajokorttikoulutus. Koulutuksessa on mukana tahoja Tampereelta, Turusta, Hämeenlinnasta, Valkeakoskelta ja Lahdesta.

Tämän opinnäytetyön tarkoituksena on tehdä FMS-ajokorttikoulutuksessa käytettävän MMS-ohjaussimulaattorin opetusmateriaali. Ennen opetusmateriaalin tekoa täytyy selvittää opetusmateriaalin tarpeet ja miettiä, miten simulaattoria voidaan hyödyntää mahdollisimman tehokkaasti FMS-ajokorttikoulutuksessa. Opetusmateriaalin valmistuttua täytyy miettiä myös, miten materiaalin siirto sähköiseen muotoon toteutetaan.

## 2 FMS-AJOKORTTIKOULUTUS

FMS-ajokorttikoulutuksen aloittamiseksi on käynnissä projekti, jossa ovat mukana seuraavat tahot:

Tampereelta FMS Training Center yhteistyötahot

- Fastems Oy
- Tampereen ammattikorkeakoulu
- Tampereen teknillinen yliopisto
- Tampereen ammattiopisto
- Tampereen aikuiskoulutuskeskus
- Teknologiakeskus Hermia Oy

Turusta Koneteknologiakeskus Turku Oy:ssä mukana olevat tahot

- Turun ammattikorkeakoulu
- Turun ammatti-instituutti
- Turun aikuiskoulutuskeskus
- Varsinais-Suomen Teknologiateollisuus Ry

#### Hämeenlinnasta InnoSteel Factory Oy yhteistyötahot

- Hämeen ammattikorkeakoulu
- Koulutuskeskus Tavastia

Valkeakoskelta

- Valkeakosken ammattiopisto

Lahdesta

- Lahden ammattikorkeakoulu
- Koulutuskeskus Salpaus

Projektin tarkoituksena on aloittaa FMS ajokorttikoulutuksen tarjoaminen oppilaitoksille ja yrityksille vuoden 2007 syksyllä. Lisää tietoa FMSajokorttikoulutuksen aloittamisesta saa Tampereen ammattikorkeakoulussa tehdystä opinnäytetyöstä FMS-ajokorttikoulutuksen suunnittelu.

### 3 FMS-PERUSTEET

FM-järjestelmä on pitkälle automatisoitu joustava valmistusjärjestelmä, jonka kaikki koneet ovat NC-ohjattuja. Se kykenee myös pitämään yllä keskeytymätöntä tuotantoa, vaikka työkappaleet ja sarjat vaihtelevat. Korkean automaatioasteensa ansiosta FM-järjestelmä pystyy pitämään yllä myös miehittämätöntä tuotantoa. FM-järjestelmän joustavuudella tarkoitetaan sitä, että tarvittavat muutokset kappaleen vaihduttua voidaan tehdä nopeasti ja helposti ilman tuotannon pitkäaikaista keskeytymistä. FM-järjestelmässä työstettävän kappaleen reitti voidaan ohjelmoida vapaasti. Järjestelmää kutsutaan monivaiheiseksi mikäli kappaleen reittiin kuuluu käynti useammalla kuin yhdellä koneella tai työasemalla. Järjestelmää kutsutaan yksivaiheiseksi mikäli reittiin kuuluu käynti vain yhdellä koneella. FM-järjestelmän joustavuus ja monipuolisuus koostuu mm. juuri siitä, että eri kappaleilla on erilaiset reitit./1;9/

FM-järjestelmälle (kuva1) on tyypillistä, että

- Järjestelmä koostuu yhdestä tai useammasta NC-koneesta
- Järjestelmä on suunniteltu tuotteen valmistamiseen alusta loppuun
- Järjestelmä sisältää automaattisen työkappaleiden siirto- ja vaihtojärjestelmän
- Järjestelmä sisältää automaattisen varastointijärjestelmän
- Kaikki työkalut ja kiinnittimet sisältyvät järjestelmään
- NC-ohjelmat voidaan varastoida joko hajautetusti NC-koneille tai keskitetysti palvelimelle
- Järjestelmää ohjataan tietokoneella
- Järjestelmää voidaan laajentaa vaiheittain /2/

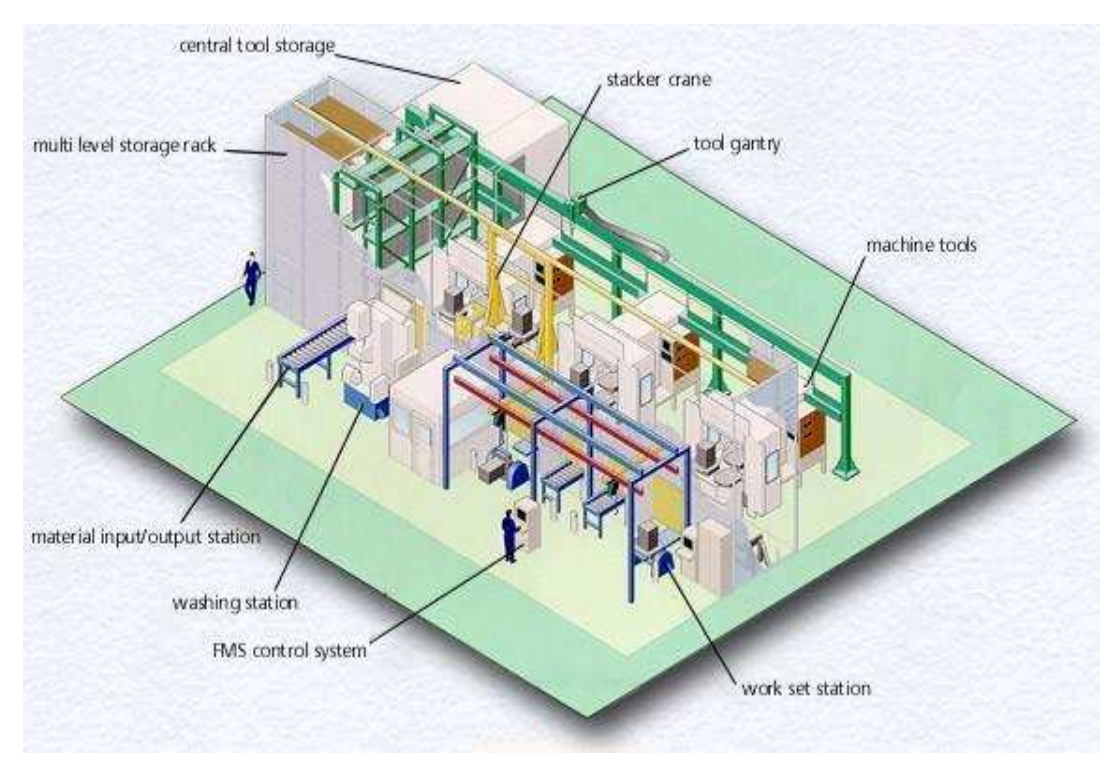

**Kuva 1** FM-järjestelmä /10/

### 4 FMS-OHJAUS

FM-järjestelmää ohjataan järjestelmän läheisyyteen sijoitetulla ohjausyksiköllä. Se sisältää normaalin tietokonelaitteiston, johon kuuluvat keskusyksikkö, näyttö, näppäimistö ja hiiri. Nykyään keskusyksikköinä käytetään yhä useammin teollisuuskäyttöön tarkoitettuja keskusyksiköitä, koska ne kestävät paremmin ilmassa olevia epäpuhtauksia kuten pölyä. FMS-ohjauksella tarkoitetaan tietokoneohjelmia, joilla ohjataan järjestelmän laitteita ja luodaan kaikki järjestelmän tarvitsemat tiedot.

#### **MMS-simulaattori**

FMS-ajokorttikoulutuksessa tullaan aluksi käyttämään Fastemsin kehittämää MMS-ohjaussimulaattoria, joka pohjautuu Fastemsin Training Centerissä käytettävään ohjaukseen. Simulaattoria pystyy käyttämään internetin välityksellä ja se toimii aivan samalla tavalla kuin oikea FMS-ohjaus. Simulaattori on tällä hetkellä vielä kehitysvaiheessa ja siitä on olemassa vasta demoversio.

Simulaattoria voidaan hyödyntää ajokorttikoulutuksessa siten, että oppilaiden ei tarvitse olla paikassa, jossa on FMS-järjestelmä. Ohjauksen käyttöä voidaan harjoitella opettajan johdolla luokassa tai omatoimisesti vaikka kotona, koska ei tarvita muuta kuin internetyhteys. Simulaattorin etuna verrattuna esimerkiksi Training Centeriin on myös se, että kaikki pääsevät harjoittelemaan järjestelmän käyttöä yhtä aikaa eikä tarvitse katsella vierestä, kun joku muu harjoittelee. Simulaattorin käyttöä voi harjoitella myös mihin vuorokauden aikaan tahansa, eivätkä sen käyttöä rajoita yritysten tai oppilaitosten aikataulut.

### 5 OLEMASSA OLEVAN OPETUSMATERIAALIN KARTOITUS

Tällä hetkellä FM-järjestelmistä on saatavilla runsaasti erilaista opetusmateriaalia. Teoriapuolesta löytyy tietoa internetistä ja lähes jokaisesta alan kirjasta. FM-järjestelmien ohjauksen käytöstä ei kuitenkaan tällä hetkellä löydy muuta opetusmateriaalia, kuin järjestelmien toimittajien asiakkailleen toimittamia käyttöohjeita. Fastemsin ohjaukselle on olemassa pikaohje, joka on liitteenä (liite 1).

FMS-ajokorttikoulutusta varten valmistettavaan sähköiseen opetusmateriaaliin tämän opinnäytetyön lisäksi on tulossa Tampereen ammattikorkeakoulussa tehty opinnäytetyötyö "FMS-ajokorttikoulukoulutuksen suunnittelu", Hämeen ammattikorkeakoulussa tehty opinnäytetyö "FMS-järjestelmän käyttöönotto ja käyttöönoton tehostaminen". Aikaisemmin FMS-ajokorttikoulutusta varten tehty CD-ROM opetusmateriaali, Pro-NC Edu05 NC-työstökoneen käytön ja toleranssien hallinnan harjoitteluun tarkoitetun simulaattorin esittely, Fastemsin FMS-käyttöohje ja FM-järjestelmän kunnossapitomateriaali.

### 6 OPETUSMATERIAALIN TARPEEN KARTOITUS

Opetusmateriaalin tarvetta kartoitettaessa FMS-ajokorttiyhteistyökomitean kokouksissa päätettiin, että opetusmateriaali rajataan ajokorttikoulutuksen alussa ensimmäiseen tasoon eli A-tasoon. Ajokorttitasoja määritettäessä selvitettiin yritysten tarpeita yritysvierailuilla ja sähköpostikyselyillä, kyselylomake liitteenä (liite 2). Yritysvierailut tehtiin Tamrockiin, ST-koneistus Oy:hyn, Hervannan koneistus Oy:hyn ja Nomet Oy:hyn. Näiden yritysten FM-järjestelmät poikkeavat toisistaan huomattavasti; Tamrockissa on varasto-FMS, ST-koneistuksessa on kontti FMS, jota on tarkoitus laajentaa perinteiseksi FMS:ksi, Hervannan koneistus Oy:ssä ja Nomet Oy:ssä on perinteinen FMS. Järjestelmien erilaisuuksien johdosta saatiin asiaan erilaisia näkökantoja. Lisäksi tehtiin myös vierailu Valkeakosken ammattiopistolle, jossa on käytössä FM-järjestelmä. Ajokorttitasoja määritettäessä

otettiin huomioon myös FMS-ajokorttiyhteistyökomitean kokouksissa paikalla olleiden henkilöiden mielipiteet.

# 7 OPETUSMATERIAALI MMS-OHJAUSSIMULAATTORILLE

Tässä luvussa keskitytään tämän insinöörityön pääaiheeseen eli MMSohjaussimulaattorin opetusmateriaaliin.

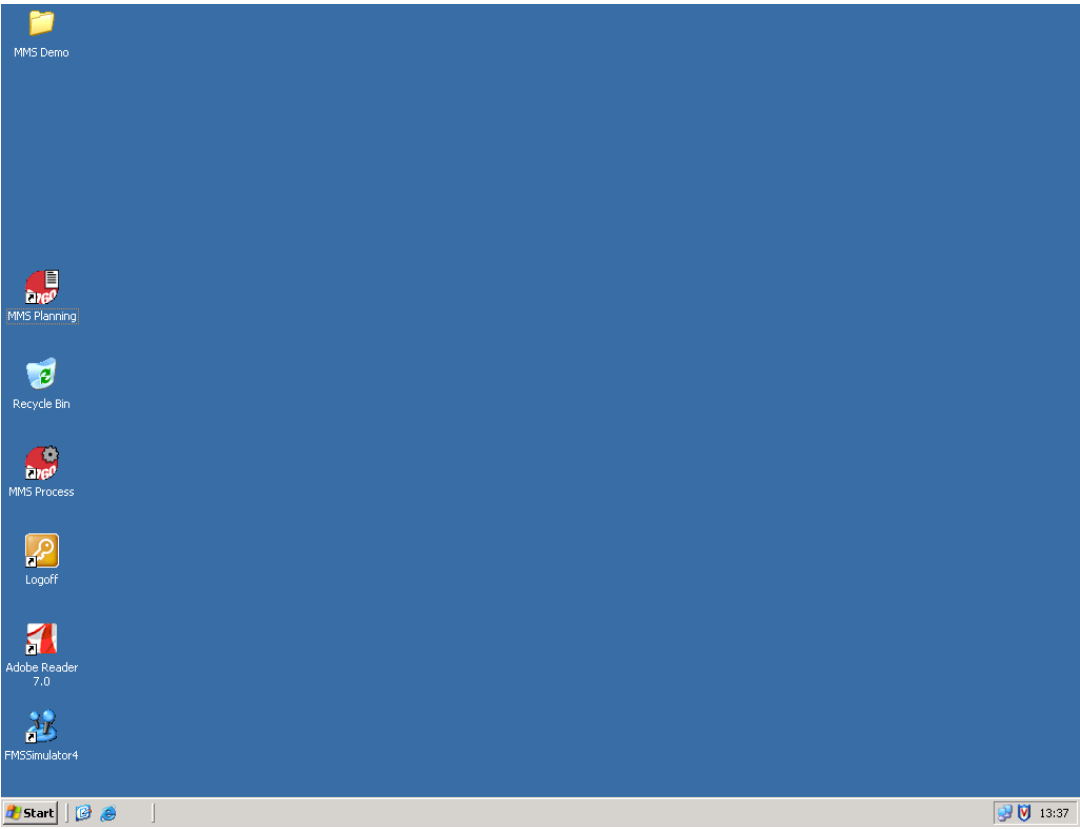

**Kuva 2** MMS-ohjaussimulaattorin aloitussivu

Opetusmateriaalissa keskitytään kahden ohjelman, MMS-Planningin ja MMS-

Processin käyttöön.

# 7.1 MMS-Planning

MMS-Planning-ohjelmalla luodaan kaikki järjestelmän tarvitsemat tiedot, kuten esimerkiksi nimikkeet.

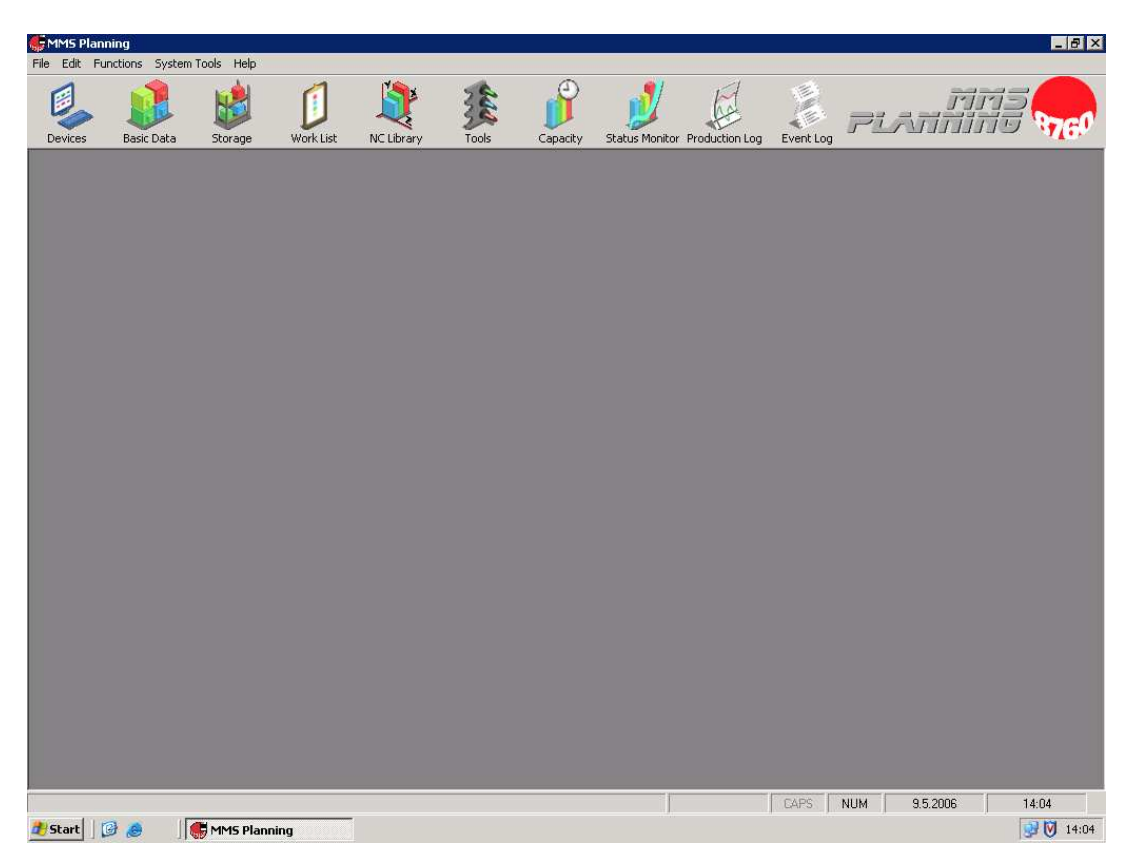

**Kuva 3** MMS-Planning -ohjelman perusnäkymä

Simulaattorin kieli aloitettaessa on englanti, mutta sen voi muuttaa seuraavasti:

- 1. Valitaan *System Tools*-valikko
- 2. Valitaan *Options*
- 3. Valitaan avautuvasta ikkunasta *Language*-välilehti
- 4. Valitaan kuvan 4 mukaisesta näkymästä haluttu kieli
- 5. Painetaan *Set*-painiketta
- 6. Ohjelma ilmoittaa, että kieli on vaihdettu
- 7. Ohjelma pitää sammuttaa ja käynnistää uudestaan, jotta uusi asetus tulee voimaan

| <b>MMS Planning</b> |                                       |              |           |            |       |                                                                                                    |                                                                                          |                               |                                                                                |                        | $ B[X]$                             |
|---------------------|---------------------------------------|--------------|-----------|------------|-------|----------------------------------------------------------------------------------------------------|------------------------------------------------------------------------------------------|-------------------------------|--------------------------------------------------------------------------------|------------------------|-------------------------------------|
|                     | File Edit Functions System Tools Help |              |           |            |       |                                                                                                    |                                                                                          |                               |                                                                                |                        |                                     |
| 2<br>Devices        | <b>Basic Data</b>                     | Storage      | Work List | NC Library | Tools | Capacity                                                                                                    |                                                                                          | Status Monitor Production Log | E.<br>Event Log                                                                | PLATITI                | <b>FITI-</b><br><b>37GP</b><br>7497 |
|                     |                                       |              |           |            |       | <b>Options</b><br>C English<br>$\begin{array}{ c c c }\n\hline\n\hline\n\end{array}$ $\begin{array}{ c c }\n\hline\n\end{array}$ $\begin{array}{ c c }\n\hline\n\end{array}$ $\begin{array}{ c c }\n\hline\n\end{array}$<br><b>C</b> Swedish<br>C French | General Language Autopilot Settings<br>C German<br>$\cap$ Italian<br>C Customer specific |                               | C Norwegian<br>C Spanish<br>C Dutch<br>C Danish<br>$\cap$ Chinese<br>C Russian | Set<br>Close           | 図                                   |
| <b>B</b> Start      | $B$ e                                 | MMS Planning |           |            |       |                                                                                                    |                                                                                          |                               | <b>GAPS</b>                                                                    | <b>NUM</b><br>9.5.2006 | 14:25<br>■ 14:25                    |
|                     |                                       |              |           |            |       |                                                                                                    |                                                                                          |                               |                                                                                |                        |                                     |

**Kuva 4** Kielen vaihto

Kun kieli on kerran vaihdettu, sitä ei tarvitse vaihtaa erikseen simulaattorin muissa ohjelmissa. Tästä eteenpäin opetusmateriaalissa tullaan käyttämään kuvia, jotka ovat suomenkielisiä.

## 7.1.1 Perustiedot

Järjestelmän perustietoja ovat kiinnittimet, NC-ohjelmat, nimikkeet ja valmistusreitit. Perustiedot ovat järjestelmälle välttämättömiä tietoja, joita ilman järjestelmän käyttö on mahdotonta. Perustietojen luonti ja poisto tapahtuu MMS-Planning-ohjelmalla.

### 7.1.1.1 Kiinnittimet

Kiinnittimet ovat työstökoneissa tarvittavia työkaluja, joihin kiinnitetään työstettävät kappaleet. Järjestelmässä käytettävä kiinnitin voidaan sitoa palettiin ja näin varastoida järjestelmän varastoon. Tätä varten järjestelmän perustietoihin pitää luoda kaikki käytettävät kiinnittimet.

#### **Kiinnittimen luonti**

Uusi kiinnitin voidaan luoda seuraavasti:

- 1. Avataan MMS-Planning-ohjelma
- 2. Painetaan *Perustiedot*-painiketta
- 3. Valitaan avautuvasta ikkunasta *Kiinnittimet*-välilehti
- 4. Valitaan *Uusi*-painike
- 5. Annetaan kuvan 5 mukaiseen näkymään *Kiinnittimen tunnus*, *Kiinnittimen nimi* ja *Tietoa kiinnittimestä*
- 6. Valitaan *Tallenna*-painike

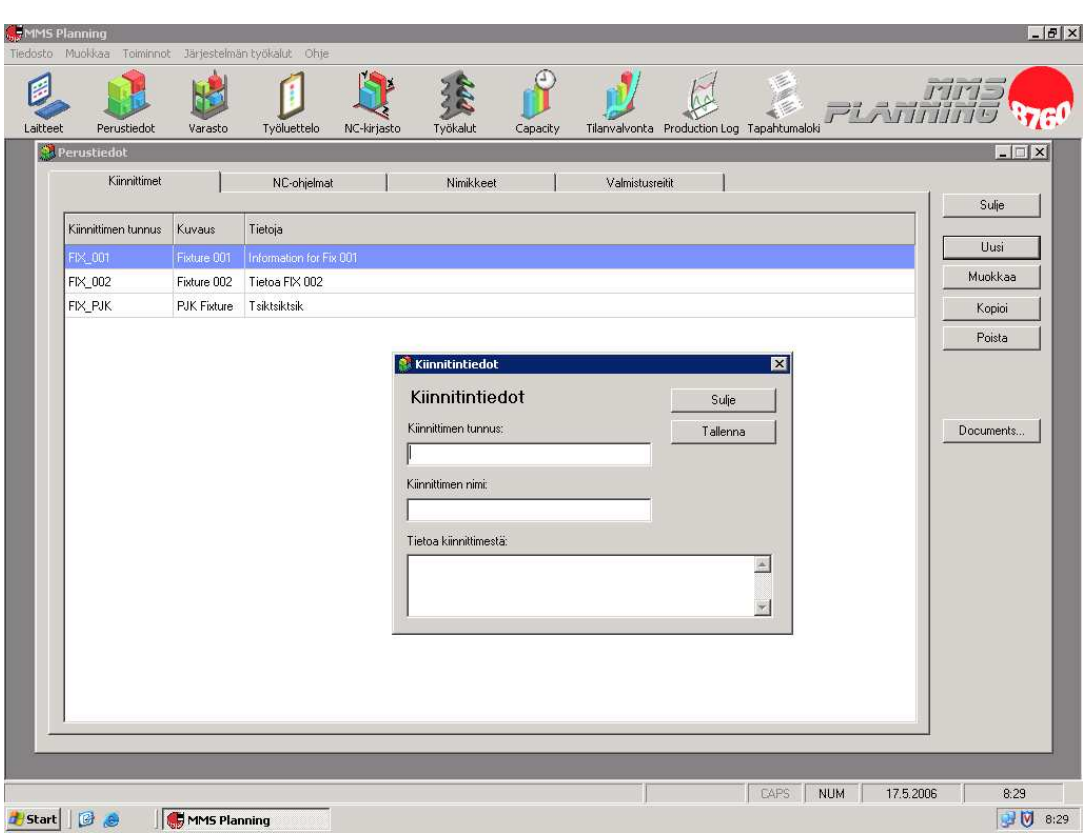

**Kuva 5** Kiinnittimen luonti

Kiinnittimelle annettava tunnus on tieto, jonka avulla järjestelmä tunnistaa eri kiinnittimet toisistaan. Tunnus voi olla vain numero tai vaikka esimerkiksi kiinnitin 1. Kiinnittimelle annettava nimi on tieto, jonka avulla järjestelmän käyttäjä tunnistaa kiinnittimet toisistaan. Hyvä nimi kiinnittimelle on sellainen, josta kaikki tietävät, mistä kiinnittimestä on kyse. Tietoa kiinnittimestä kenttään voidaan antaa kiinnittimestä erilaisia tietoja, jotka tuntuvat tarpeellisilta ja jotka helpottavat kiinnittimen tunnistamista. Tällaisia tietoja voivat olla esimerkiksi työstettävän kappaleen nimi ja montako kappaletta kiinnittimeen voidaan kiinnittää.

#### **Kiinnittimen poisto**

Järjestelmässä olevia vanhoja ja turhia kiinnittimiä ei kannata säilyttää, koska ne vain häiritsevät järjestelmän käytettävyyttä ja vievät turhaan tilaa tietokoneelta.

Kiinnittimiä voi poistaa järjestelmästä seuraavasti:

- 1. Avataan MMS-Planning-ohjelma
- 2. Painetaan *Perustiedot*-painiketta
- 3. Valitaan avautuvasta ikkunasta *Kiinnittimet*-välilehti
- 4. Valitaan luettelosta poistettava kiinnitin
- 5. Painetaan *Poista*-painiketta
- 6. Painetaan kuvan 6 mukaisesta näkymästä *Yes*-painiketta

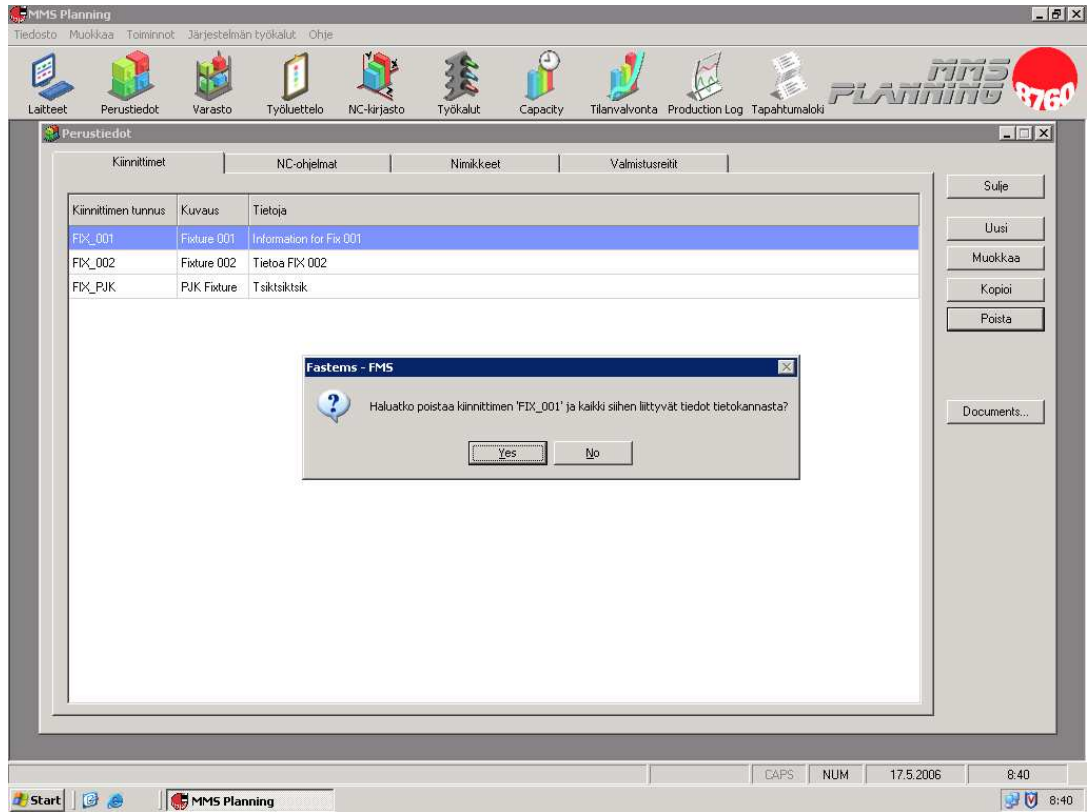

**Kuva 6** Kiinnittimen poisto

### 7.1.1.2 NC-ohjelmat

NC-ohjelmat ovat työstökoneissa käytettäviä koodeja, joiden perusteella kone työstää kappaleita. NC-ohjelmia voidaan säilyttää joko hajautetusti työstökoneilla tai keskitetysti järjestelmän palvelimella, josta ne voidaan siirtää tarvittaessa työstökoneelle. Yleensä ohjelmia säilytetään keskitetysti, koska työstökoneiden muistit ovat melko pieniä ja koska samaa ohjelmaa voidaan joutua käyttämään useammalla kuin yhdellä koneella.

### **NC-ohjelman luonti**

Uusi NC-ohjelma voidaan luoda järjestelmään seuraavasti:

- 1. Avataan MMS-Planning-ohjelma
- 2. Painetaan *Perustiedot*-painiketta
- 3. Valitaan avautuvasta ikkunasta *NC-ohjelmat*-välilehti
- 4. Painetaan *Uusi*-painiketta
- *5.* Annetaan kuvan 7 mukaiseen näkymään *NC-ryhmä*, *NC-ohjelman nimi*, *NCohjelmatiedoston nimi*, *Kuvaus*, *Ohjelmoija*, *Ohjelmaversio*, *Ajoaika*, *Työstöaika (min)*
- 6. Painetaan Valitse-painiketta
- 7. Valitaan listasta kiinnitin
- 8. Painetaan *Valitse*-painiketta
- 9. Painetaan OK-painiketta

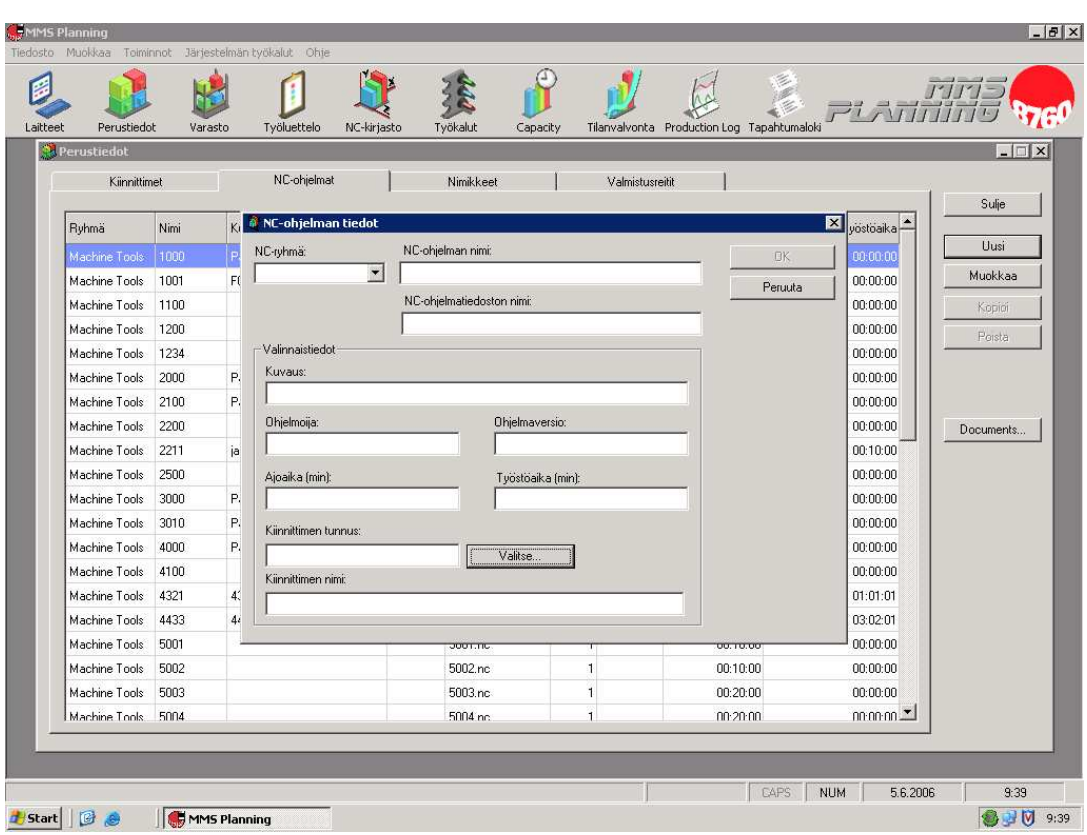

**Kuva 7** NC-ohjelman luonti

NC-ohjelmat voidaan jakaa ryhmiin. Ryhmä voi olla vaikka yhdellä koneella käytettävät NC-ohjelmat. NC-ohjelman nimen avulla järjestelmä erottaa eri ohjelmat toisistaan. Ohjelman nimenä voidaan käyttää samaa kuin mikä on NCkoodin nimi. Ohjelma tallentuu järjestelmään NC-ohjelmatiedostona, joka on sama kuin NC-ohjelman nimi. Ohjelmasta voi antaa joitain lisätietoja kohdassa kuvaus. Ohjelmoijalla tarkoitetaan henkilöä, joka on kirjoittanut NC-ohjelman koodin. Ohjelmaversiolla tarkoitetaan mikä versio ohjelmasta on käytössä. Ajoajalla tarkoitetaan aikaa, jonka työstettävä kappale on työstökoneen sisällä, kun taas työstöajalla tarkoitetaan aikaa, jonka työstökone käyttää lastuavaan työstöön.

### 7.1.1.3 Nimikkeet

Nimikkeet ovat valmistettaville tuotteille annettavia tunnuksia tai työnimiä, joita järjestelmä tarvitsee tunnistaakseen eri raaka-aineet, keskeneräiset tuotteet ja valmiit tuotteet toisistaan. Nimikkeitä tarvitaan myös valmistusreittejä ja tilauksia luotaessa.

### **Nimikkeen luonti**

Nimikkeen luonti tapahtuu seuraavasti:

- 1. Avataan MMS-Planning-ohjelma
- 2. Painetaan *Perustiedot*-painiketta
- 3. Valitaan avautuvasta ikkunasta *Nimikkeet*-välilehti
- 4. Painetaan *Uusi*-painiketta
- 5. Annetaan *Nimiketunnus* ja *Nimi*
- 6. Painetaan *Käytä samaa*-painiketta tai *Käytä eri*-painiketta
- 7. Painetaan *Lisää*-painiketta valmistusoperaatioiden lisäämiseksi
- 8. Annetaan kuvan 9 mukaiseen näkymään operaation *Nro,* valitaan *Operaatio*, annetaan operaatiosta *Tietoja*, Valitaan *NC-ohjelma*, Annetaan *Nimikkeet/Ohjelma* ja annetaan *NC-ohjelman kuvaus*
- 9. Painetaan *OK*-painiketta

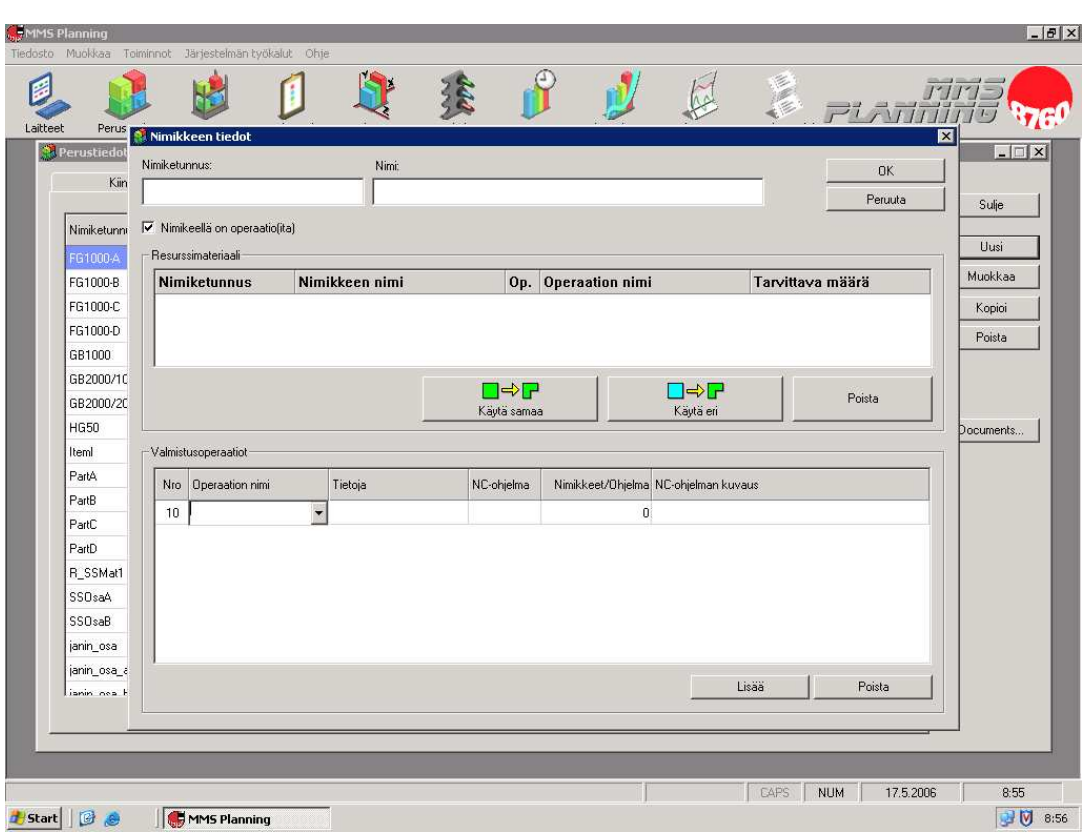

**Kuva 9** Nimikkeen luonti

Nimikkeen tunnus on nimikkeelle annettava tieto, jonka avulla järjestelmä tunnistaa eri nimikkeet toisistaan. Yleensä nimiketunnus on numerosarja. Nimikkeen nimi on nimikkeelle annettava tieto, jonka avulla järjestelmän käyttäjän on helpompaa tunnistaa eri nimikkeet toisistaan. Nimikkeen nimenä käytetään usein valmistettavan tuotteen nimeä. Jos nimikettä luotaessa käytetään Käytä samaa-painiketta järjestelmä käyttää operaatioita luotaessa samoja nimike tunnuksia ja nimiä, mutta jos käytetään Käytä eri-painiketta niin joutuu antamaan uudet nimiketunnukset ja nimet operaatioita luotaessa. Operaatiolla tarkoitetaan nimikkeelle suoritettavaa valmistustapahtumaa, esimerkiksi koneistusta. Yhdelle nimikkeelle voidaan ohjelmoida useita eri operaatioita.

#### **Nimikkeen poisto**

Nimikkeen poisto tapahtuu seuraavasti:

- 1. Avataan MMS-Planning-ohjelma
- 2. Painetaan *Perustiedot*-painiketta
- 3. Valitaan avautuvasta ikkunasta *Nimikkeet*-välilehti
- 4. Valitaan listasta poistettava nimike
- 5. Painetaan *Poista*-painiketta
- 6. Painetaan kuvan 10 mukaisesta näkymästä *Yes*-painiketta

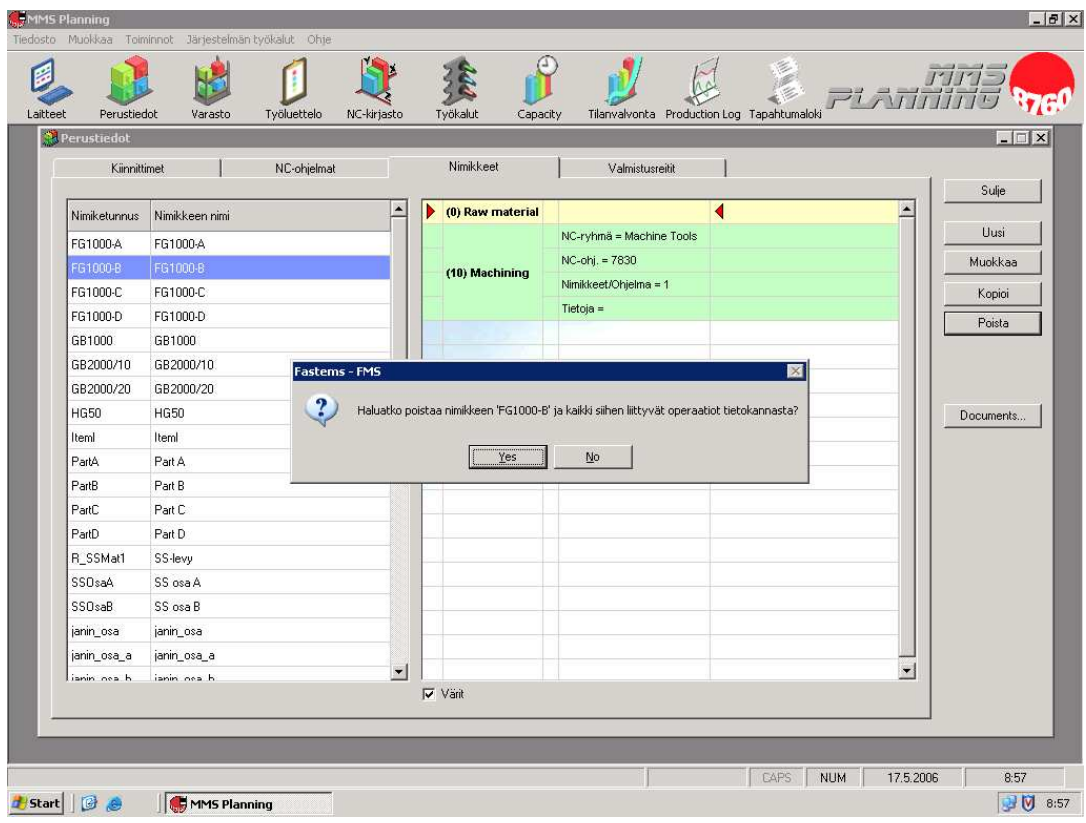

**Kuva 10** Nimikkeen poisto

### 7.1.1.4 Valmistusreitit

Valmistusreitit ovat koneistuspaleteille luotavia tietoja, joiden avulla järjestelmä tietää, missä järjestyksessä paletti käy läpi eri vaiheet valmistuksessa. Paletin reitti voidaan määrittää täysin vapaasti. Yksinkertaisimmillaan valmistusreitti voi alkaa latausasemasta, josta se jatkuu työstökoneelle ja päättyy sen jälkeen takaisin latausasemaan.

### **Valmistusreitin luonti**

Valmistusreitin luonti tapahtuu seuraavasti:

- 1. Avataan MMS-Planning-ohjelma
- 2. Painetaan *Perustiedot*-painiketta
- 3. Valitaan avautuvasta ikkunasta *Valmistusreitit*-välilehti
- 4. Painetaan *Uusi*-painiketta
- 5. Annetaan kuvan 11 mukaiseen näkymään *Reitin nimi*, valitaan *Paletin tyyppi*, annetaan *Käyttäjätunnus* ja *Tietoja reitistä*
- 6. Painetaan *OK*-painiketta

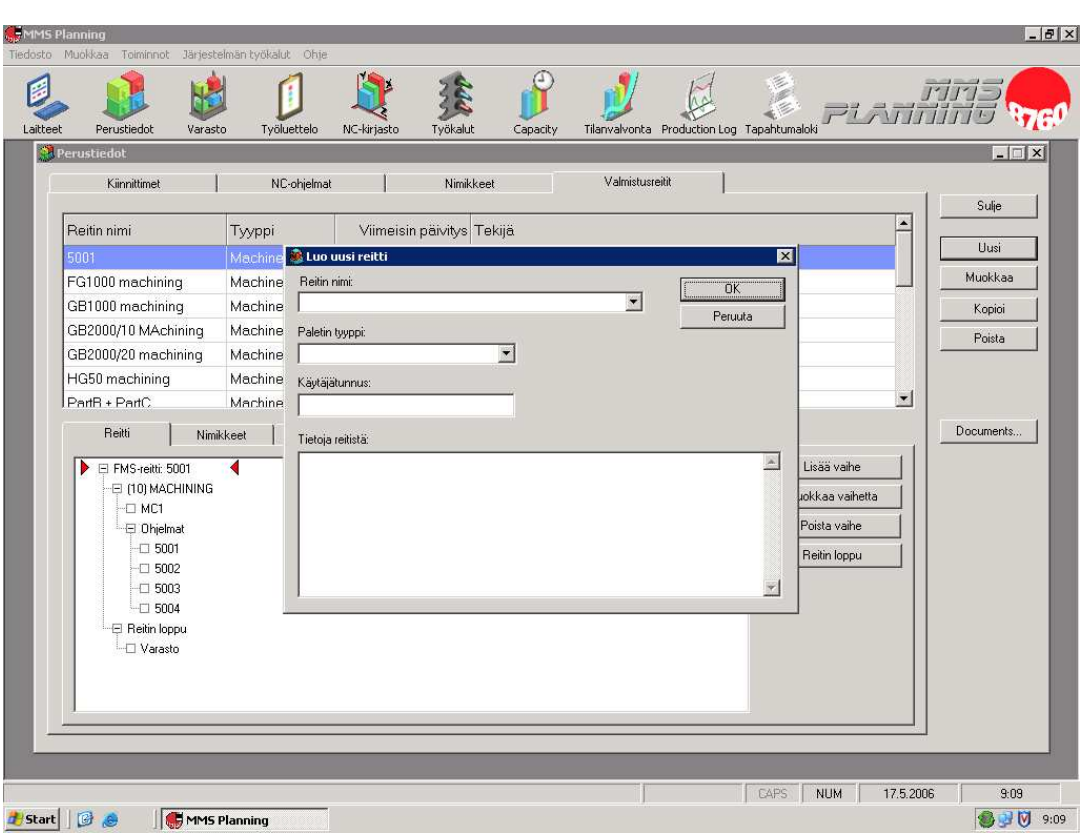

**Kuva 11** Valmistusreitin luonti

Reitin nimi on valmistusreitille annettava tieto, jonka avulla järjestelmä tunnistaa valmistusreitit toisistaan. Paletin tyyppi valitaan valikosta, jossa on ohjelmoituna kaikki eri paletti tyypit, joita järjestelmässä käytetään. Käyttäjätunnukseksi annetaan valmistusreitin luojan nimi tai tunnus. Tietoja reitistä kenttään voidaan antaa tarpeellisia tietoja reitistä.

### **Vaiheen lisäys valmistusreittiin**

Valmistusreittiin lisätään vaihe seuraavasti:

- 1. Avataan MMS-Planning-ohjelma
- 2. Painetaan *Perustiedot*-painiketta
- 3. Valitaan avautuvasta ikkunasta *Valmistusreitit*-välilehti
- 4. Valitaan listasta valmistusreitti, johon vaihe halutaan lisätä
- 5. Valitaan reitistä kohta, jonka jälkeen lisättävä vaihe tulee
- 6. Painetaan *Lisää vaihe*-painiketta
- 7. Annetaan kuvan 12 mukaiseen näkymään *Vaiheen numero*, *Vaiheen tyyppi* ja *Laitteen nimi*
- 8. Jos vaihe vaatii NC-ohjelman, painetaan *Add*-painiketta. Jos vaihe ei vaadi NCohjelmaa, painetaan *OK*-painiketta
- 9. *Add*-painikkeen painamisen jälkeen valitaan NC-ohjelma listasta
- 10. Painetaan *Lisää*-painiketta
- 11. Painetaan *OK*-painiketta

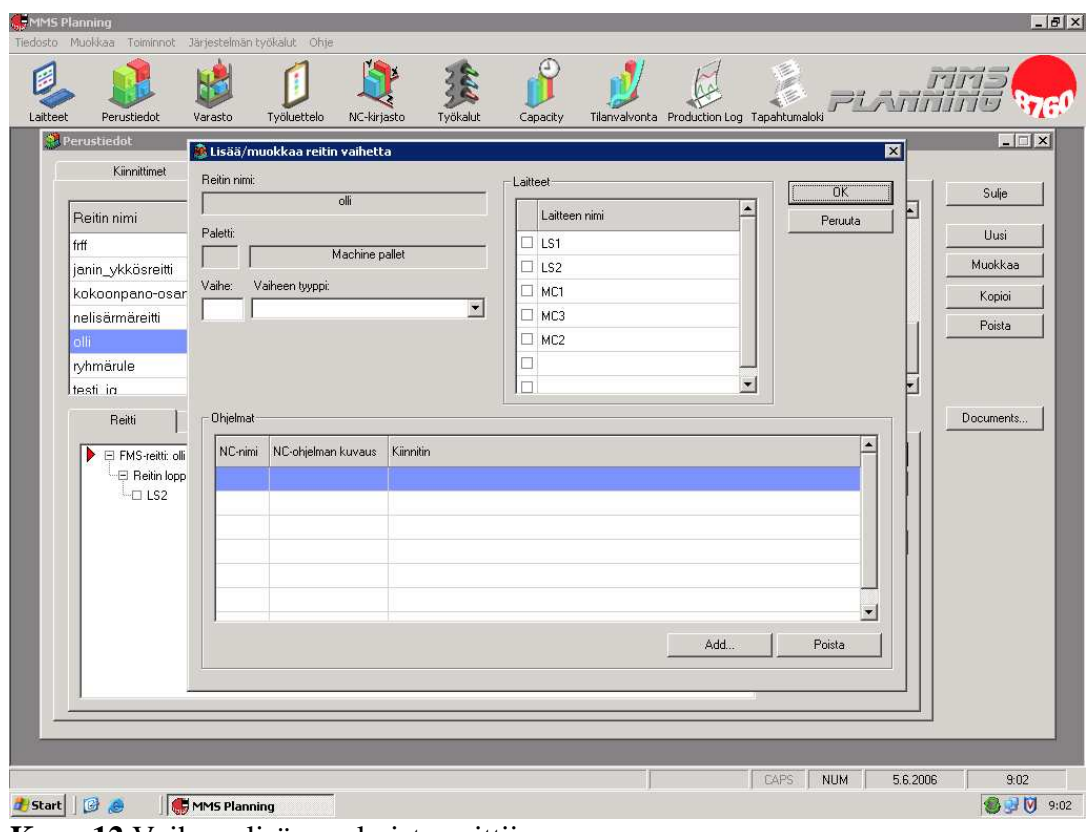

**Kuva 12** Vaiheen lisäys valmistusreittiin

Valmistusreitin vaiheen numero on sen järjestysnumero valmistusreitissä. Vaiheen tyypillä tarkoitetaan sitä, mitä vaiheessa tapahtuu, esimerkiksi koneistusta. Laitteen nimi on se, millä järjestelmän laitteella vaihe tapahtuu.

#### **Vaiheen poisto valmistusreitistä**

Vaiheen voi poistaa valmistusreitistä seuraavasti:

- 1. Avataan MMS-Planning-ohjelma
- 2. Painetaan *Perustiedot*-painiketta
- 3. Valitaan avautuvasta ikkunasta *Valmistusreitit*-välilehti
- 4. Valitaan listasta valmistusreitti, josta vaihe halutaan poistaa
- 5. Valitaan valmistusreitistä vaihe, joka halutaan poistaa
- 6. Painetaan *Poista*-painiketta
- 7. Painetaan kuva 13 mukaisesta näkymästä *Yes*-painiketta

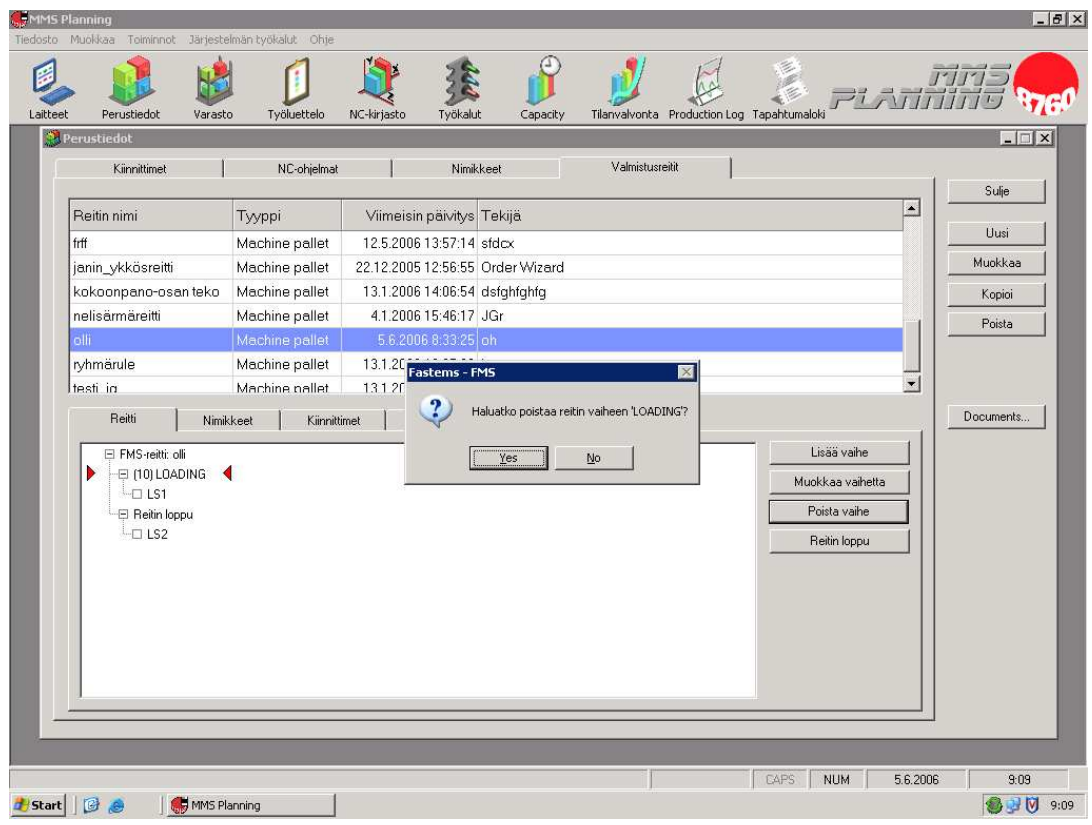

**Kuva 13** Vaiheen poisto valmistusreitistä

#### **Valmistusreitin poisto**

Valmistusreitin voi poistaa seuraavasti:

- 1. Avataan MMS-Planning-ohjelma
- 2. Painetaan *Perustiedot*-painiketta
- 3. Valitaan avautuvasta ikkunasta *Valmistusreitit*-välilehti
- 4. Valitaan luettelosta poistettava valmistusreitti
- 5. Painetaan *Poista*-painiketta
- 6. Painetaan kuvan 12 mukaisesta näkymästä Yes-painiketta

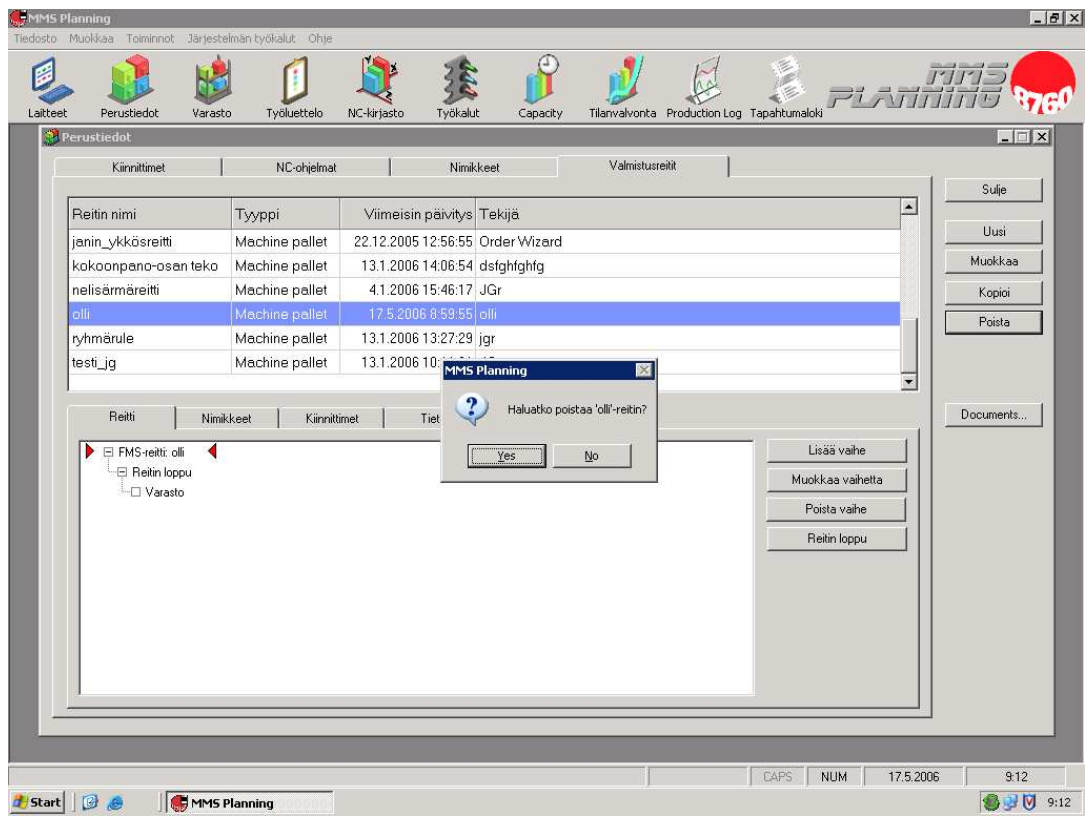

**Kuva 12** Valmistusreitin poisto

# 7.1.2 Tilaukset

Asiakkaalta tulevat tilaukset syötetään järjestelmään, josta järjestelmän käyttäjä voi seurata, mitkä tilaukset ovat kiireellisimpiä. Tilaukset voidaan syöttää järjestelmään joko manuaalisesti tai ERP:n kautta.

### **Tilauksen luonti**

Uuden tilauksen järjestelmään voi luoda seuraavasti

- 1. Avataan MMS-Planning-ohjelma
- 2. Painetaan *Työluettelo*-painiketta
- 3. Painetaan *Tilaukset*-painiketta ja valitaan valikosta *Luo uusi*
- 4. Annetaan *Tilausnumero* ja *Tilattu määrä*
- 5. Valitaan *Aikaisin aloitusaika* ja *Määräpäivä*
- 6. Painetaan *Valitse*-painiketta
- 7. Valitaan listasta tilattava nimike
- 8. Painetaan *OK*-painiketta
- 9. Painetaan kuvan 13 mukaisesta näkymästä *OK*-painiketta

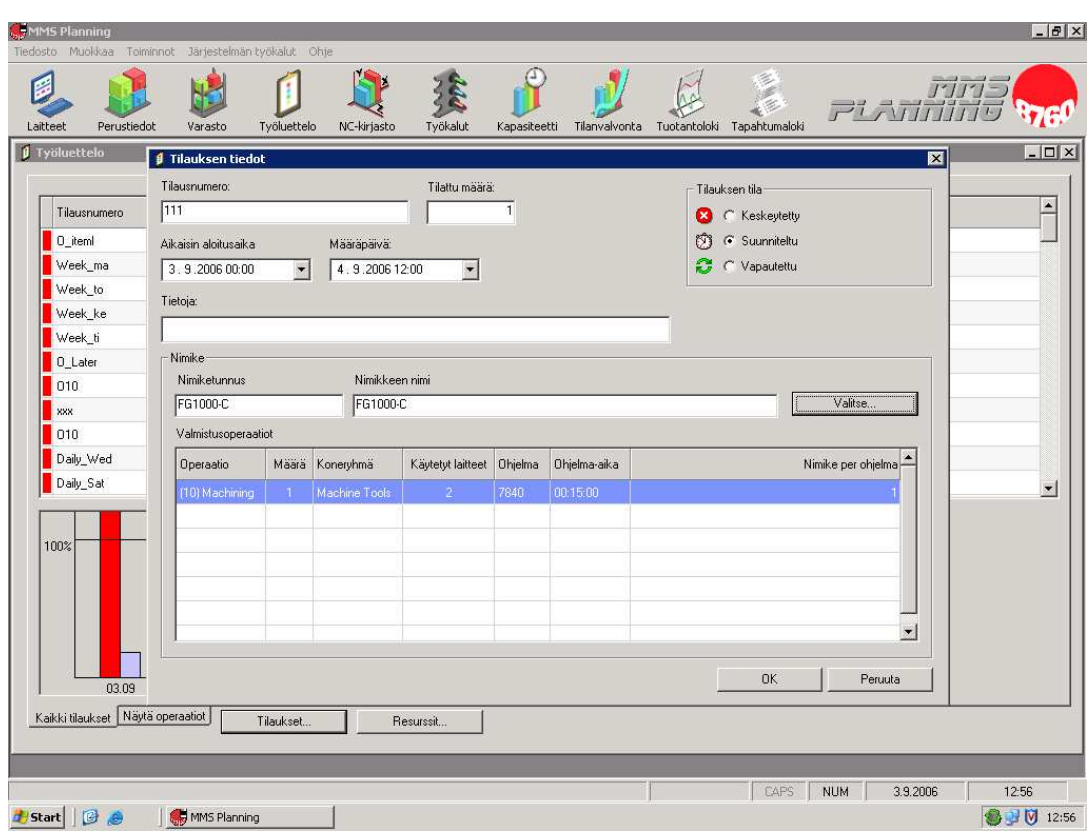

**Kuva 13** Tilauksen luonti

### **Tilauksen poisto**

Tilauksen poisto tapahtuu seuraavasti:

- 1. Avataan MMS-Planning-ohjelma
- 2. Painetaan *Työluettelo*-painiketta
- 3. Valitaan listasta poistettava tilaus
- 4. Painetaan *Tilaukset*-painiketta
- *5.* Valitaan avautuvasta valikosta *Poista*
- 6. Painetaan kuvan 14 mukaisesta näkymästä *Yes*-painiketta

| Tilausnumero | Nimiketunnus | Nimikkeen nimi | Määrä Earliest start                    | Määräpäivä                            | CR-arvo                                              |              | Tilauksen tila  | Käytetty/Tarvittava NC-aika | Tietoja          |  |
|--------------|--------------|----------------|-----------------------------------------|---------------------------------------|------------------------------------------------------|--------------|-----------------|-----------------------------|------------------|--|
| Daily_Wed    | FG1000-D     | FG1000-D       | 2 8.5.2006 12:00:00                     | 10.5.2006                             | 0.00300                                              |              | Vapautettu      | 0.0 / 0.5                   | Daily order      |  |
| Daily_Wed    | GB1000       | GB1000         | 1 8.5.2006 12:00:00                     | 10.5.2006                             | 0.00300                                              | G            | Vapautettu      | 0.0 / 0.5                   | Daily order      |  |
| Daily Wed    | FG1000-C     | FG1000-C       | 2 8.5.2006 12:00:00                     | 10.5.2006                             | 0.00300                                              | G            | Vapautettu      | 0.0 / 0.5                   | Daily order      |  |
| Week to      | FG1000-A     | FG1000-A       | 72 4.3.2006 15:00:20                    | 26.8.2006                             | 59.49                                                | $\mathbb{C}$ | Suunniteltu     | 0.0 / 24.0                  | Daily order      |  |
| olli         | Iteml        | Iteml          | 1 5.6.2006                              | 6.6.2006                              | 71.05                                                | 圆            | Suunniteltu     | 0.0 / 1.0                   |                  |  |
| ORD_11012006 | GB2000/10    | GB2000/10      | 10 17.3.2006 3:32:21                    | 22 3.2006                             | 99999.00                                             | Vapautettu   |                 | 0.0 / 0.0                   | wizard generated |  |
| <b>bbb</b>   | nnn          | nnn.           | <b>Fastems - FMS</b><br>20 <sub>9</sub> |                                       |                                                      |              | $\times$ vtetty | 0.0 / 101.4                 | wizard generated |  |
| 0 Yesterday  | PartB        | Part B         | 110<br>$\boldsymbol{\eta}$              |                                       | Haluatko poistaa nimikkeen 'ItemI' tilauksen 'olli'? |              |                 | 0.0 / 2.0                   | wizard generated |  |
| 0 Later      | PartB        | Part B         | 1 <sub>9</sub>                          | Kaikki viitteet tilaukseen poistetaan |                                                      |              | vtetty          | 0.0 / 2.0                   | wizard generated |  |
| 0 Later      | sdfsdf       | sss            | 117                                     | Yes                                   | No                                                   |              | vtetty          | 0.0 / 0.3                   | wizard generated |  |
| Week_su      | FG1000-A     | FG1000-A       | 71 13                                   |                                       |                                                      |              | <b>utetty</b>   | 0,0/23,7                    | Daily order      |  |
| 100%         |              |                |                                         |                                       |                                                      |              |                 |                             |                  |  |

**Kuva 14** Tilauksen poisto

## 7.2 MMS-Process

MMS-Process-ohjelma on tarkoitettu itse järjestelmän käyttöön, ja sillä ohjataan kaikkia järjestelmän laitteita kuten esimerkiksi hyllystöhissiä.

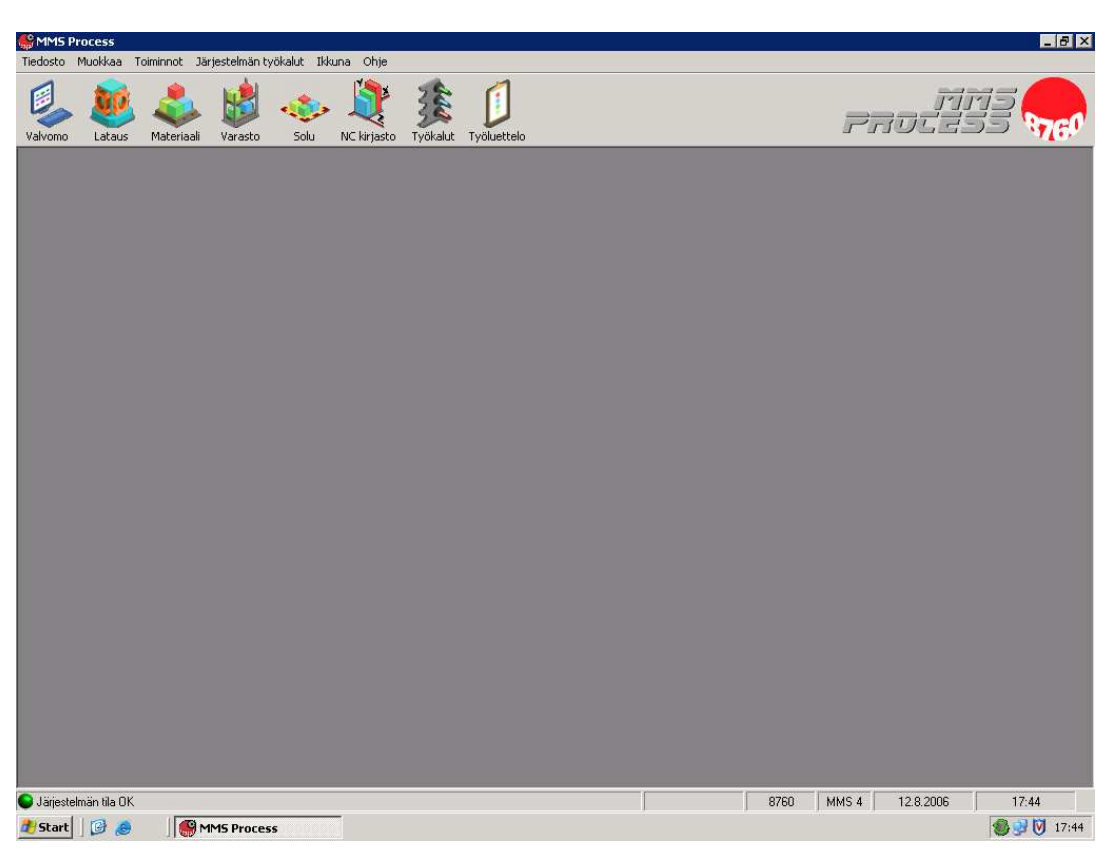

**Kuva 15** MMS-Process-ohjelman perusnäkymä

## 7.2.1 Materiaaliasema

Materiaaliasemaa käytetään materiaalin lisäämiseen järjestelmään ja sen poistamiseen järjestelmästä. Myös materiaalilavojen lisäys ja poisto tapahtuu materiaaliaseman kautta.

#### **Lavan lähetys materiaaliasemasta**

Lavan lähetys materiaaliasemasta varastoon tapahtuu seuraavasti:

- 1. Avataan MMS-Process-ohjelma
- 2. Painetaan *Materiaali*-painiketta

3. Painetaan kuvan 16 mukaisesta näkymästä Lähetä-painiketta

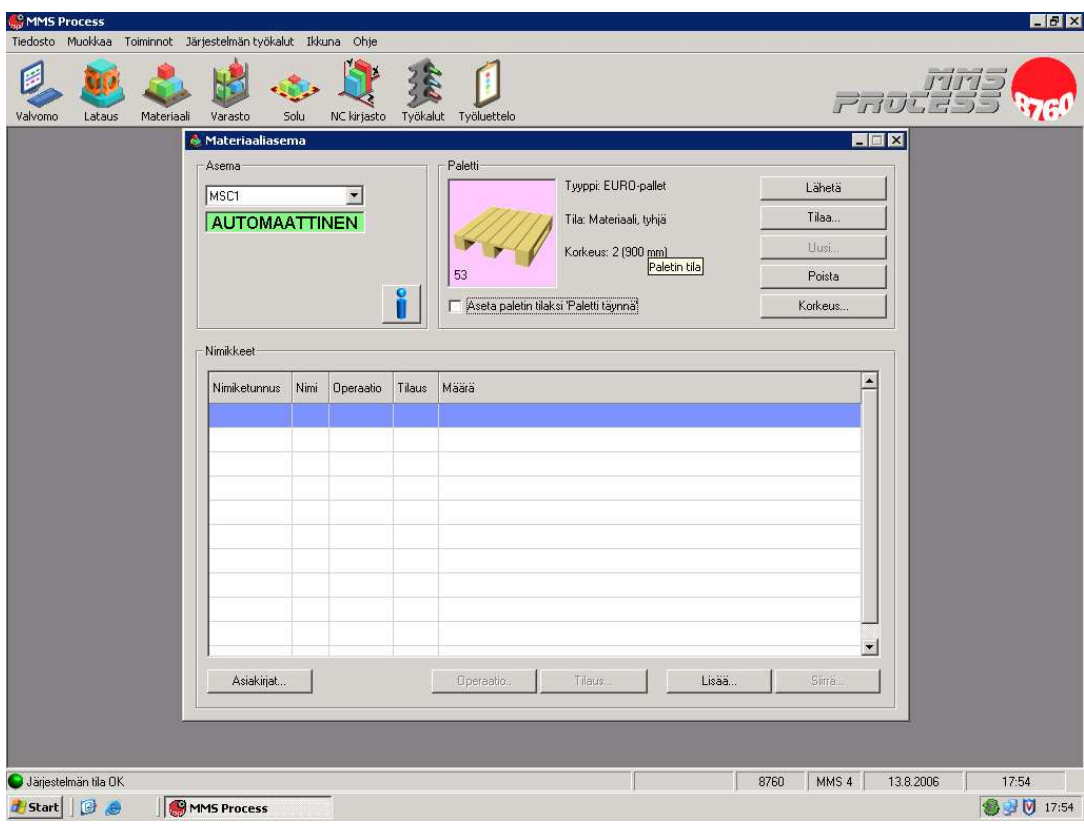

**Kuva 16** Lavan lähetys materiaaliasemasta varastoon

### **Lavan tilaus materiaaliasemaan**

Materiaaliasemaan voidaan tilata lava, vaikka siellä olisi jo ennestään toinen lava, mutta lava voidaan tuoda materiaaliasemaan vasta, kun vanha lava on lähetetty varastoon tai poistettu järjestelmästä.

Varastossa olevan lavan saa tilattua materiaaliasemaan seuraavasti:

- 1. Avataan MMS-Process-ohjelma
- 2. Painetaan *Materiaali*-painiketta
- 3. Painetaan *Tilaa*-painiketta
- 4. Valitaan listasta haluttu materiaalilava
- 5. Painetaan kuvan 17 mukaisesta näkymästä *Tilaa paletti*-painiketta

| Paletit | Tilaa paletti<br>Nimikkeet |               |             |          |                    | $\blacksquare$ |
|---------|----------------------------|---------------|-------------|----------|--------------------|----------------|
|         | Numero                     | Korkeus       | Kuvaus      | Sijainti | Tila               | Reitin nimi    |
|         |                            | 51 2=900 mm   | EURO-pallet | Storage  | Materiaali, täynnä |                |
|         |                            | $52$ 2=900 mm | EURO-pallet | Storage  | Materiaali, tyhjä  |                |
| ↓       |                            | 53 2=900 mm   | EURO-pallet | MSC1     | Materiaali         |                |
| V       |                            | 54 2=900 mm   | EURO-pallet | Storage  | Materiaali         |                |
|         |                            | 58 2=900 mm   | EURO-pallet | Storage  | Materiaali         |                |
|         |                            | 60 2=900 mm   | EURO-pallet | Storage  | Materiaali         |                |
|         |                            | 61 2=900 mm   | EURO-pallet | Storage  | Materiaali         |                |
|         |                            | 69 2=900 mm   | EURO-pallet | Storage  | Materiaali         |                |
|         |                            | 70 2=900 mm   | EURO-pallet | Storage  | Materiaali         |                |
|         |                            | 77 2=900 mm   | EURO-pallet | Storage  | Materiaali, tyhjä  |                |
|         |                            | 99 2=900 mm   | EURO-pallet | Storage  | Materiaali, tyhjä  |                |
|         |                            |               |             |          |                    |                |

**Kuva 17** Materiaalilavan tilaus materiaaliasemaan

### **Tyhjän lavan lisäys järjestelmään**

Uusi lava voidaan lisätä järjestelmään tyhjän materiaaliaseman kautta. Mikäli materiaaliasemassa on lava, se täytyy lähettää varastoon tai poistaa järjestelmästä ennen kuin uuden lavan luonti onnistuu.

Uusi lava voidaan lisätä järjestämään seuraavasti:

- 1. Avataan MMS-Process-ohjelma
- 2. Painetaan *Materiaali*-painiketta
- 3. Painetaan Uusi-painiketta
- 4. Valitaan *Laite*, *Laitepaikka*, *Paletin tyyppi*, *Paletin korkeustaso* ja *Paletin numerot*
- 5. Painetaan kuvan 18 mukaisesta näkymästä *OK*-painiketta

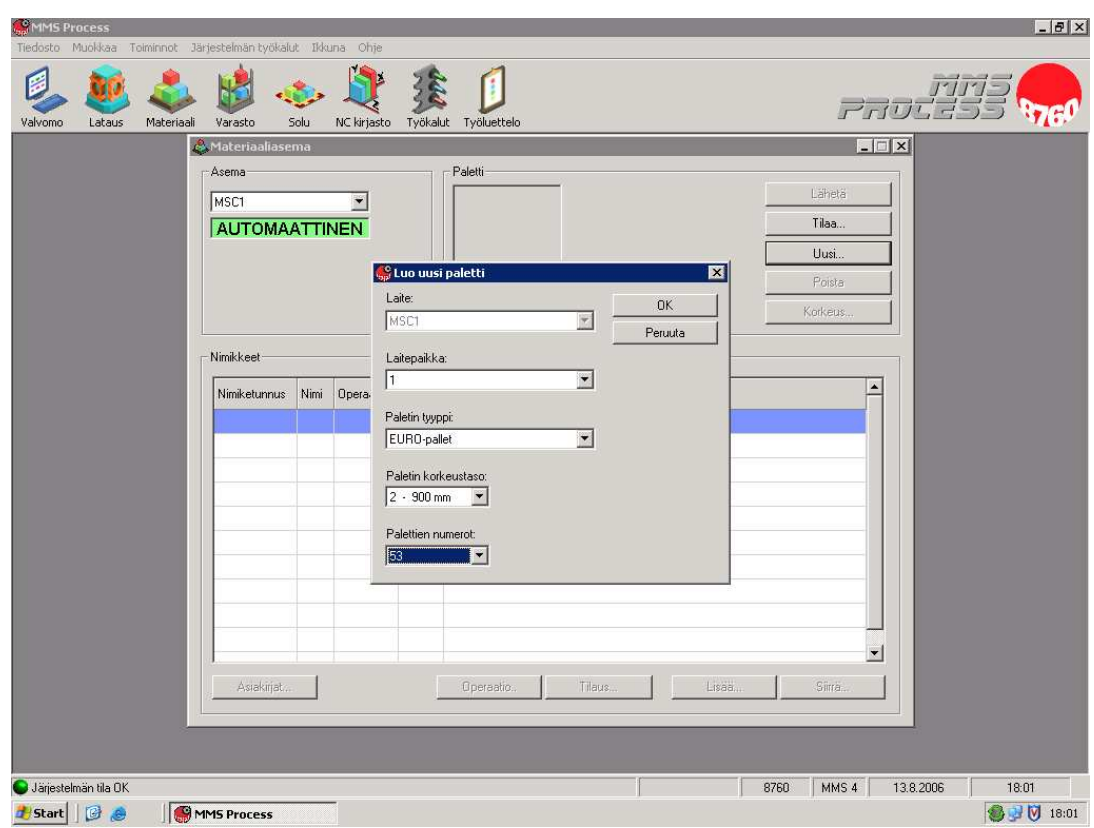

**Kuva 18** Lavan lisäys järjestelmään

### **Lavan poisto järjestelmästä**

Mikäli järjestelmästä halutaan poistaa lava, on tämän oltava tyhjä. Jos poistettavalla lavalla on joitakin nimikkeitä, ei sen poisto onnistu ennen kuin nimikkeet on poistettu lavalta.

Tyhjän lavan voi poistaa järjestelmästä seuraavasti:

- 1. Avataan MMS-Process-ohjelma
- 2. Painetaan *Materiaali*-painiketta
- 3. Tilataan poistettava lava materiaaliasemaan
- 4. Painetaan *Poista*-painiketta
- 5. Painetaan kuvan 19 mukaisesta näkymästä *Yes*-painiketta

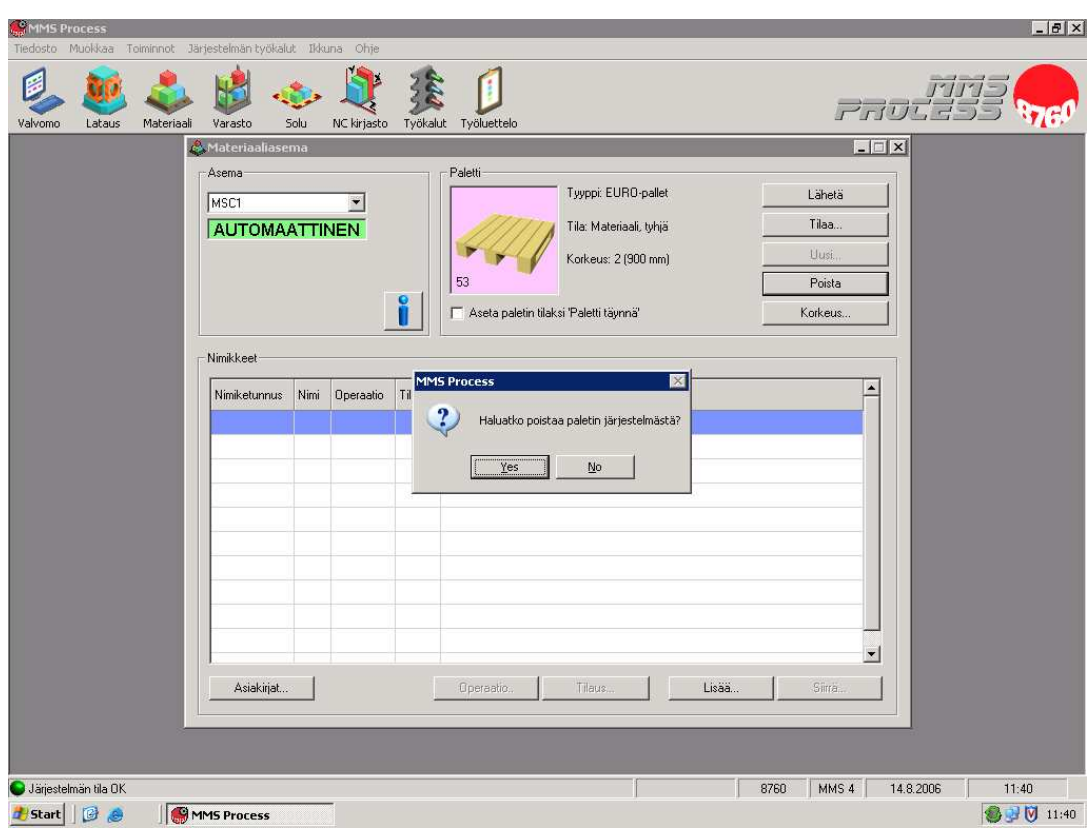

**Kuva 19** Lavan poisto järjestelmästä

### **Materiaalin lisäys**

Materiaalia voidaan lisätä materiaaliasemassa olevalle lavalle seuraavasti:

- 1. Avataan MMS-Process-ohjelma
- 2. Painetaan *Materiaali*-painiketta
- 3. Tilataan tai luodaan uusi lava materiaaliasemaan, jolle materiaalia lisätään
- 4. Painetaan *Lisää*-painiketta
- 5. Valitaan *Mistä* halutaan materiaalia lisätä
- 6. Valitaan listasta nimike, jota halutaan lisätä
- 7. Annetaan lisättävien nimikkeiden *Määrä*
- 8. Painetaan kuvan 20 mukaisesta näkymästä *Tallenna*-painiketta

| Valvomo<br>Lataus | Materiaali<br>Varasto<br><b>A</b> Materiaaliasema | Solu<br>NC kirjasto | Työkalut Työluettelo                                                | 10033<br>$\frac{1}{\sqrt{1}}$<br>$ \Box$ $x$ |
|-------------------|---------------------------------------------------|---------------------|---------------------------------------------------------------------|----------------------------------------------|
|                   | Asema                                             |                     | $-$ Paletti<br>Lisää nimikkeitä materiaaliasemassa olevalle lavalle | 図                                            |
|                   | Mista:                                            | (Uusi nimike)       | $\vert \mathbf{r} \vert$                                            |                                              |
|                   | <b>Nimiketunnus</b>                               | Nimi                | Operaatio                                                           | $\blacktriangle$<br>Sulje                    |
|                   | PartA.                                            | Part A              | [10] Machining                                                      | Tallenna                                     |
|                   | PartB                                             | Part B              | [0] Raw material                                                    |                                              |
|                   | PartB                                             | Part B              | [10] Machining                                                      | Määrä:                                       |
|                   | PartB                                             | Part B              | [20] Machining                                                      | Π                                            |
|                   | PartC                                             | Part C              | [0] Raw material                                                    | Tilaus:                                      |
|                   | PartC                                             | Part C              | [10] Machining                                                      | $\blacksquare$<br>                           |
|                   | PartC                                             | Part C              | [20] Machining                                                      |                                              |
|                   | PartD                                             | Part D              | [0] Raw material                                                    |                                              |
|                   | PartD.                                            | Part D              | [10] Machining                                                      |                                              |
|                   | R_SSMat1                                          | SS-levy             | [0] Raw material                                                    |                                              |
|                   | SSOsaA                                            | SS osa A            | [10] 1. Machining                                                   |                                              |
|                   | SSOsaA                                            | SS osa A            | [20] 2. Machining                                                   |                                              |
|                   | SSOsaB                                            | SS osa B            | [10] 1. Machining                                                   |                                              |
|                   | janin_osa                                         | janin_osa           | [0] Material                                                        |                                              |
|                   | janin_osa_a                                       | janin_osa_a         | [0] Material                                                        | $\mathbf{r}$                                 |
|                   | Asiakirjat                                        |                     | Tilaus<br>Lisää<br>Operaatio                                        | Siirrä                                       |

**Kuva 20** Materiaalin lisäys lavalle

### **Materiaalin siirto/poisto**

Materiaalia voidaan siirtää materiaaliasemassa olevasta lavasta seuraavasti:

- 1. Avataan MMS-Process-ohjelma
- 2. Painetaan *Materiaali*-painiketta
- 3. Tilataan lava, jolta materiaalia siirretää materiaaliasemaan
- 4. Valitaan lavalla olevista nimikkeistä se jota halutaan siirtää
- 5. Painetaan *Siirrä*-painiketta
- 6. Valitaan *Kohde* johon halutaan materiaalia siirtää
- 7. Annetaan *Otettava/siirrettävä määrä* kenttään siirrettävien kappaleiden määrä
- 8. Painetaan kuvan 21 mukaisesta näkymästä *OK*-painiketta

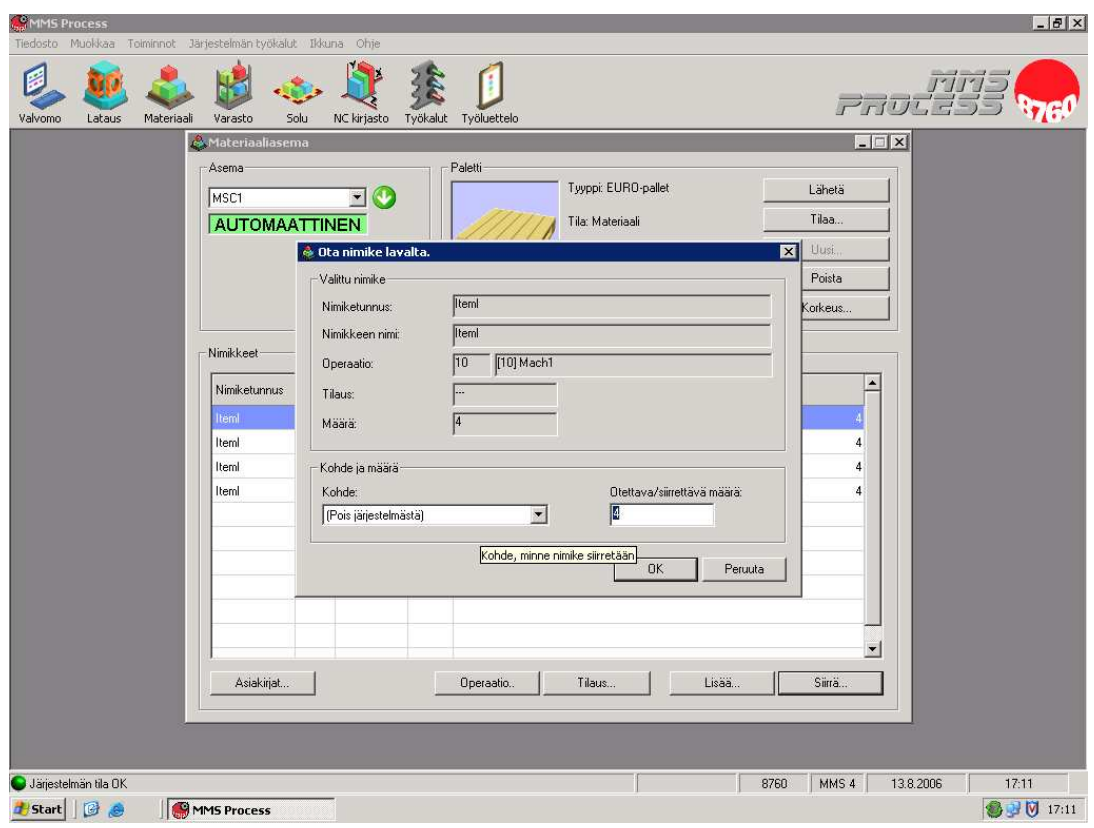

**Kuva 21** Materiaalin siirto lavalta

Materiaalin poisto järjestelmästä tapahtuu suorittamalla edellä mainitun kaltainen siirto, jossa kohdan 6 *Kohde* on *(Pois järjestelmästä)*.

### 7.2.2 Latausasema

Latausasemassa suoritettavia tehtäviä ovat kiinnittimien kiinnitys koneistuspaletteihin, koneistettavien kappaleiden kiinnitys kiinnittimeen ja irrotus kiinnittimestä. Koneistuspaletit ovat alustoja, joihin kiinnittimet kiinnitetään. Koneistettaessa koneistuspaletit kiinnittyvät työstökoneeseen.

### **Paletin tilaus latausasemaan**

Paletin saa tilattua latausasemaan seuraavasti:

- 1. Avataan MMS-Process-ohjelma
- 2. Painetaan *Lataus*-painiketta
- 3. Painetaan *Tilaa*-painiketta
- 4. Valitaan listasta tilattava paletti
- 5. Painetaan kuvan 22 mukaisesta näkymästä *Tilaa paletti-*painiketta

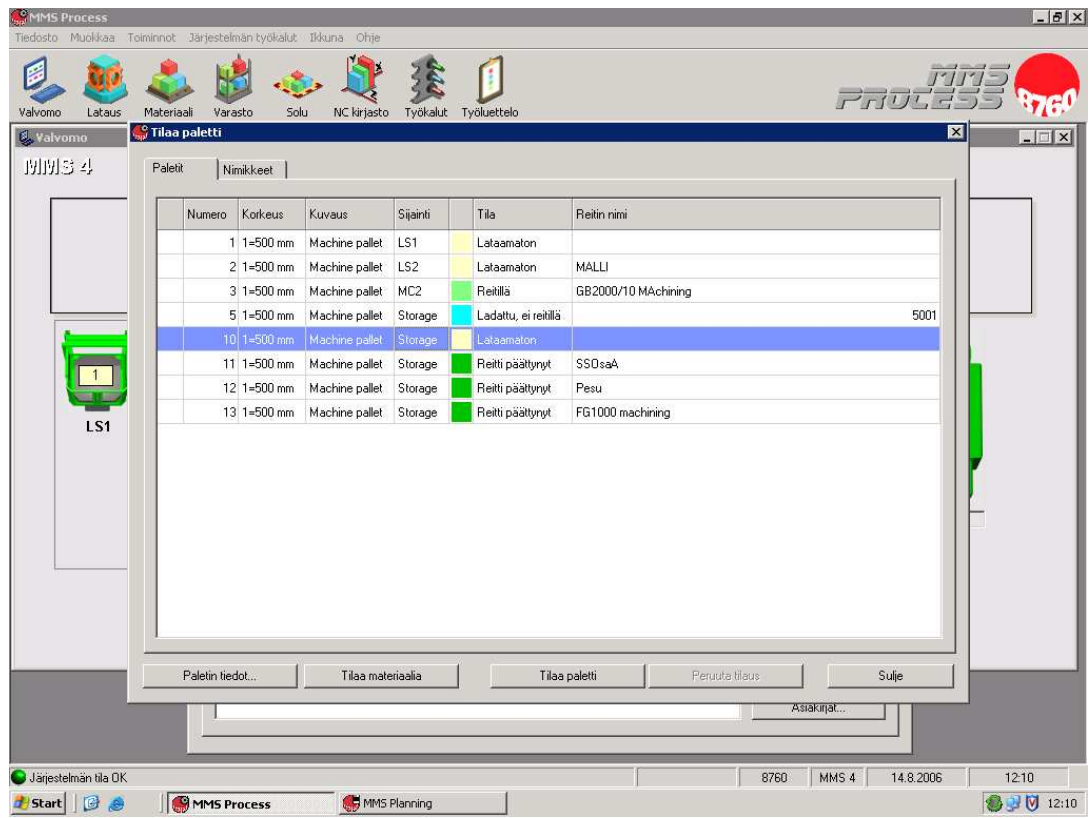

**Kuva 22** Paletin tilaus latausasemaan

#### **Paletin lähetys varastoon**

Varastoon voi lähettää sekä lataamattomia että ladattuja paletteja.

Paletin lähetys varastoon tapahtuu seuraavasti:

- 1. Avataan MMS-Process-ohjelma
- 2. Painetaan *Lataus*-painiketta
- 3. Painetaan kuvan 23 mukaisesta näkymästä *Varastoon*-painiketta

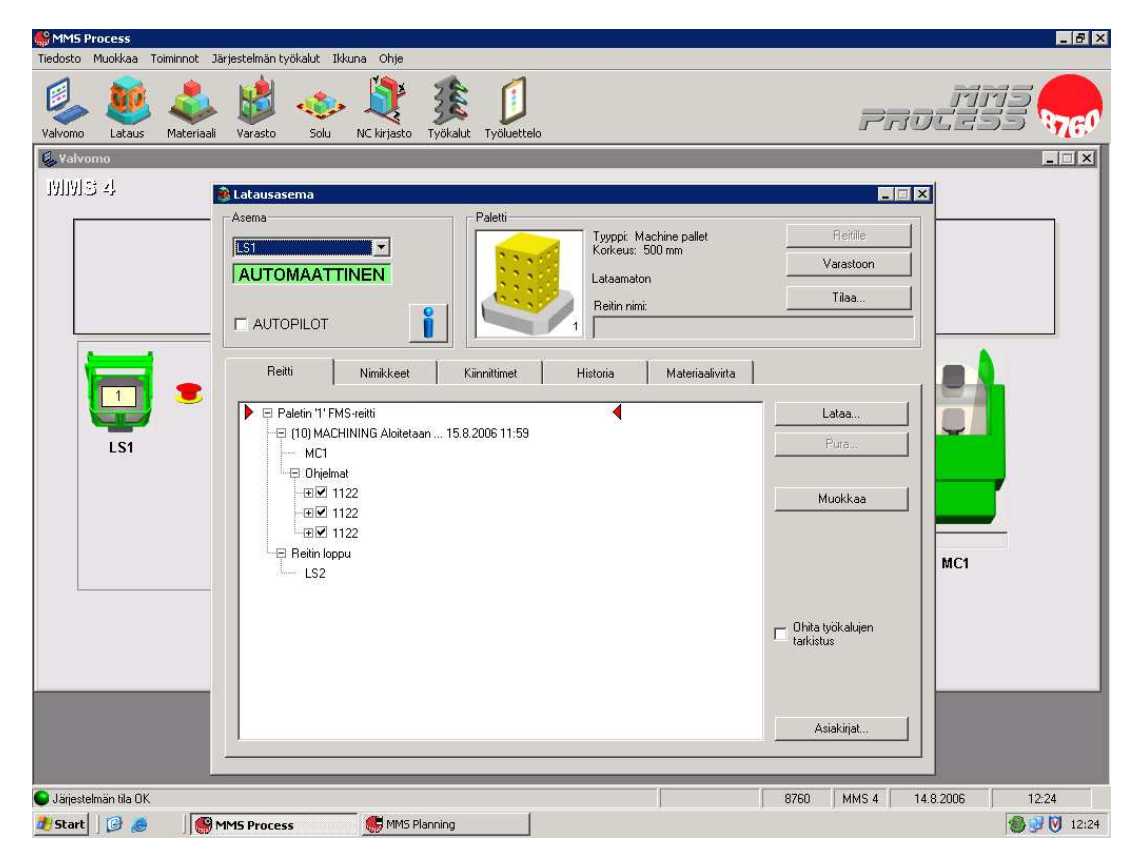

**Kuva 23** Paletin lähetys latausasemasta varastoon

#### **Paletin lataus**

Paletin latauksella tarkoitetaan sitä, että paletissa olevaan kiinnittimeen kiinnitetään työstettäviä kappaleita.

Paletin lataus tapahtuu seuraavasti:

- 1. Avataan MMS-Process-ohjelma
- 2. Painetaan *Lataus*-painiketta
- 3. Tilataan haluttu paletti latausasemaan
- 4. Painetaan *Muokkaa*-painiketta
- 5. Valitaan avautuvasta valikosta *Valitse tallennettu reitti*
- 6. Valitaan listasta haluttu reitti
- 7. Painetaan *OK*-painiketta
- 8. Painetaan *Lataa…*-painiketta
- 9. Painetaan *Seuraava*-painiketta
- 10. Valitaan paikka, josta kiinnitettävät nimikkeet otetaan
- 11. Painetaan kuvan 24 mukaisesta näkymästä *Valmis*-painiketta

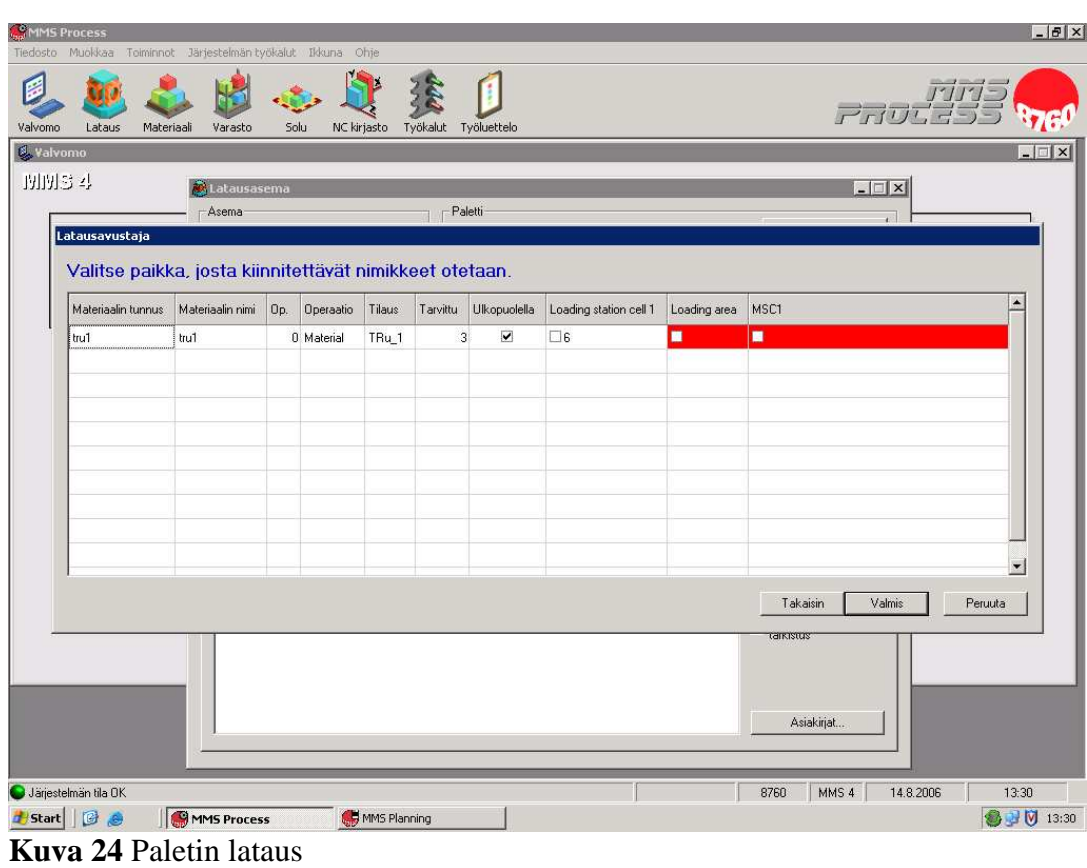

### **Paletin lähetys reitille**

Reitille voi lähettää vain ladattuja paletteja.

Paletin lähetys reitille tapahtuu seuraavasti:

- 1. Suoritetaan paletin lataus edellä mainitulla tavalla
- 2. Painetaan kuvan 25 mukaisesta näkymästä *Reitille*-painiketta

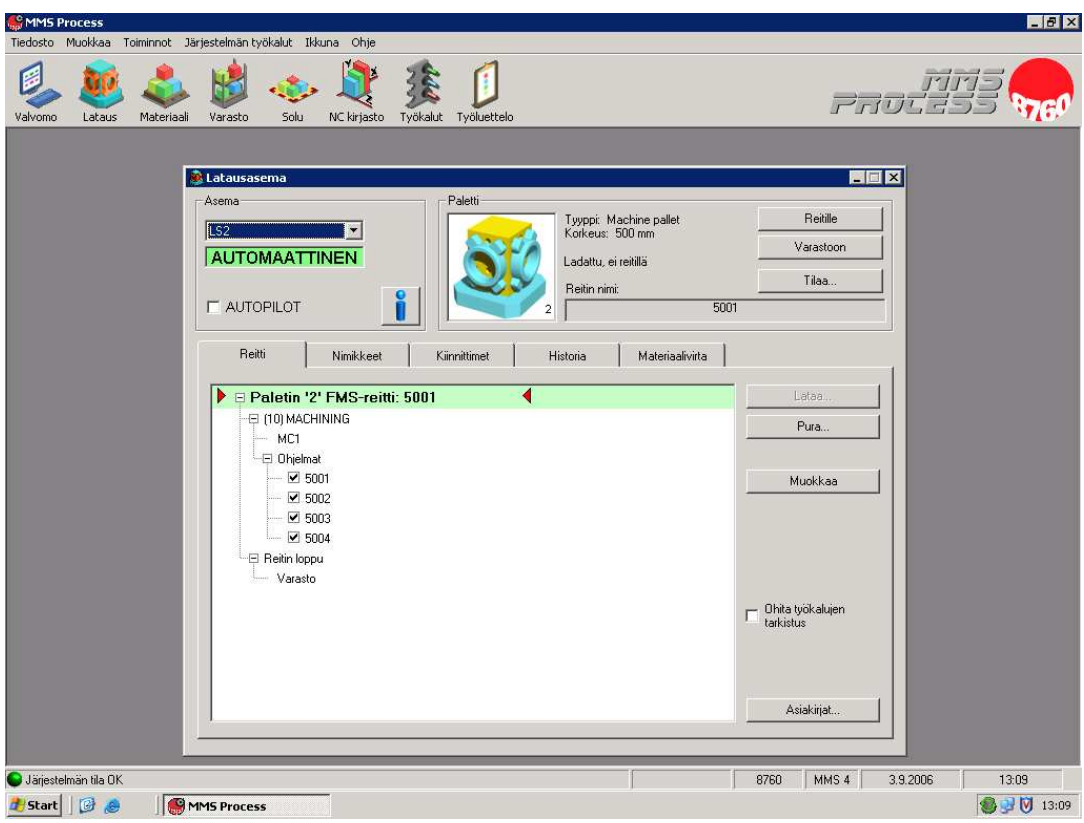

**Kuva 25** Paletin lähetys reitille

### **Paletin purku**

Kun koneistuspaletti on käynyt valmistusreitin läpi, se puretaan latausasemassa.

Paletin purku tapahtuu seuraavasti:

- 1. Avataan MMS-Process-ohjelma
- 2. Painetaan *Lataus*-painiketta
- 3. Mikäli purettava paletti ei ole latausasemassa, tulee se tilata latausasemaan
- 4. Painetaan *Pura…*-painiketta
- 5. Valitaan paikka, jonne nimikkeet puretaan
- 6. Painetaan kuvan 26 mukaisesta näkymästä *OK*-painiketta

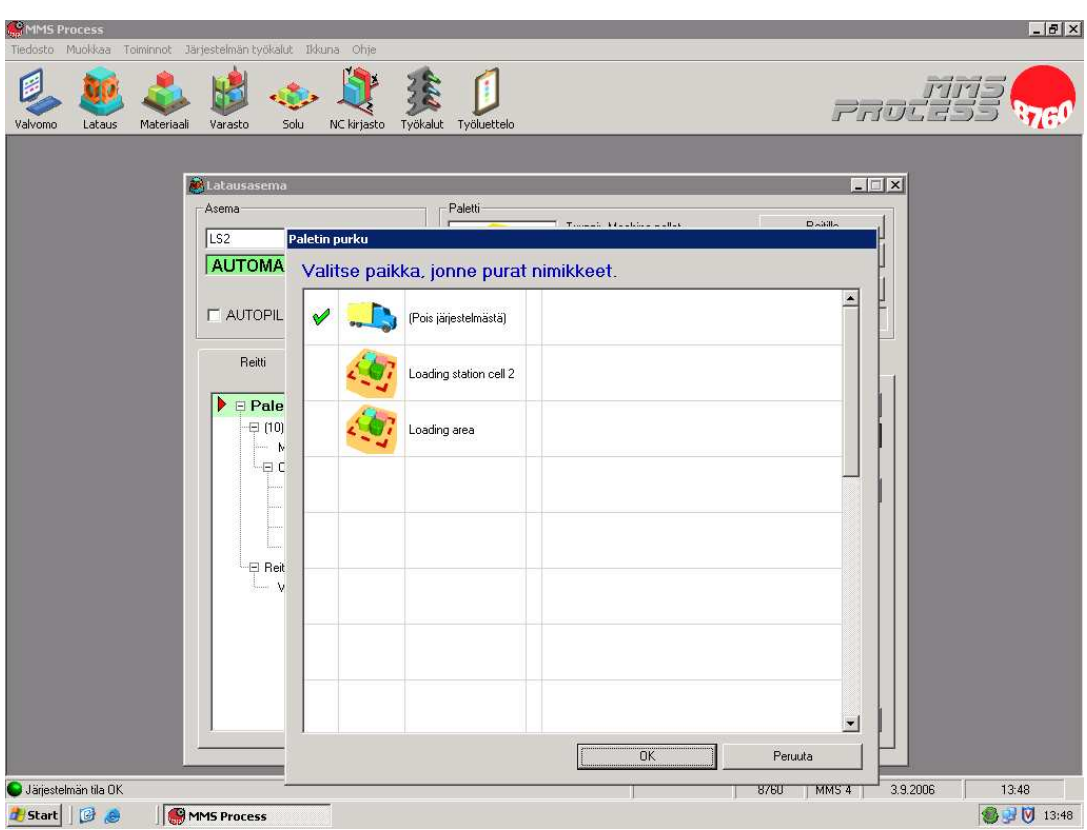

**Kuva 26** Paletin purku

## 7.2.3 Valvomo

Valvomotilassa pystytään tarkkailemaan eri laitteiden toimintaa ja laitteita pystytään myös ohjaamaan valvomon kautta.

Valvomonäkymä saadaan esille painamalla *Valvomo*-painiketta

| MMS Process<br>Tiedosto Muokkaa Toiminnot Järjestelmän-työkalut Ikkuna Ohje               | $-B$ $\times$                            |
|-------------------------------------------------------------------------------------------|------------------------------------------|
| Valvomo<br>NC kirjasto<br>Työkalut Työluettelo<br>Lataus<br>Materiaali<br>Varasto<br>Solu | $\Gamma$ $\Gamma$ $\Gamma$               |
| <b>Ly</b> Valvomo                                                                         | $\blacksquare$                           |
| 開閉34                                                                                      |                                          |
| $\times$<br>$-1$<br>$Y$ 1677722<br>$Z\Gamma$<br>$\overline{1}$                            | Järjestelmän paletit<br>Mistä:<br>Mihin: |
| LS1<br>LS <sub>2</sub><br>MSC1                                                            | MC3<br>MC <sub>2</sub><br>MC1            |
|                                                                                           |                                          |
|                                                                                           |                                          |
| Järjestelmän tila OK                                                                      | 8760<br>MMS 4<br>14:06<br>3.9.2006       |
| Be<br>MMS Process<br><b>d</b> /Start                                                      | ● 9   14:06                              |

**Kuva 27** Valvomonäkymä

Valvomossa laitteiden värit kertovat niiden tilasta seuraavasti:

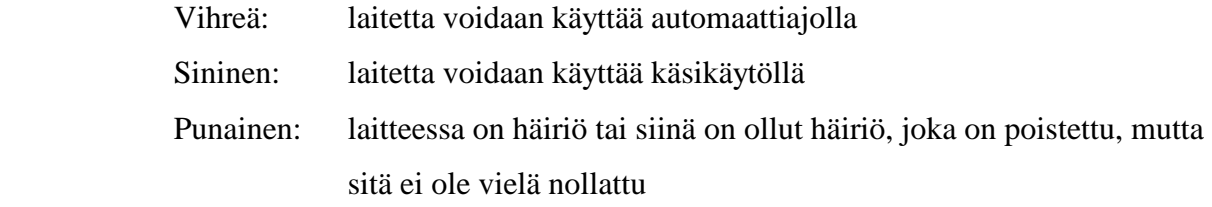

Laitteiden ohjaus saadaan valvomosta esille painamalla halutun laitteen kohdalla hiiren oikeaa nappia ja valitsemalla avautuvasta valikosta laitteen ohjaus.

## 7.2.4 Hyllystöhissi

Hyllystöhissi kuljettaa materiaalilavoja ja koneistuspaletteja järjestelmässä eri laitteilta toisille.

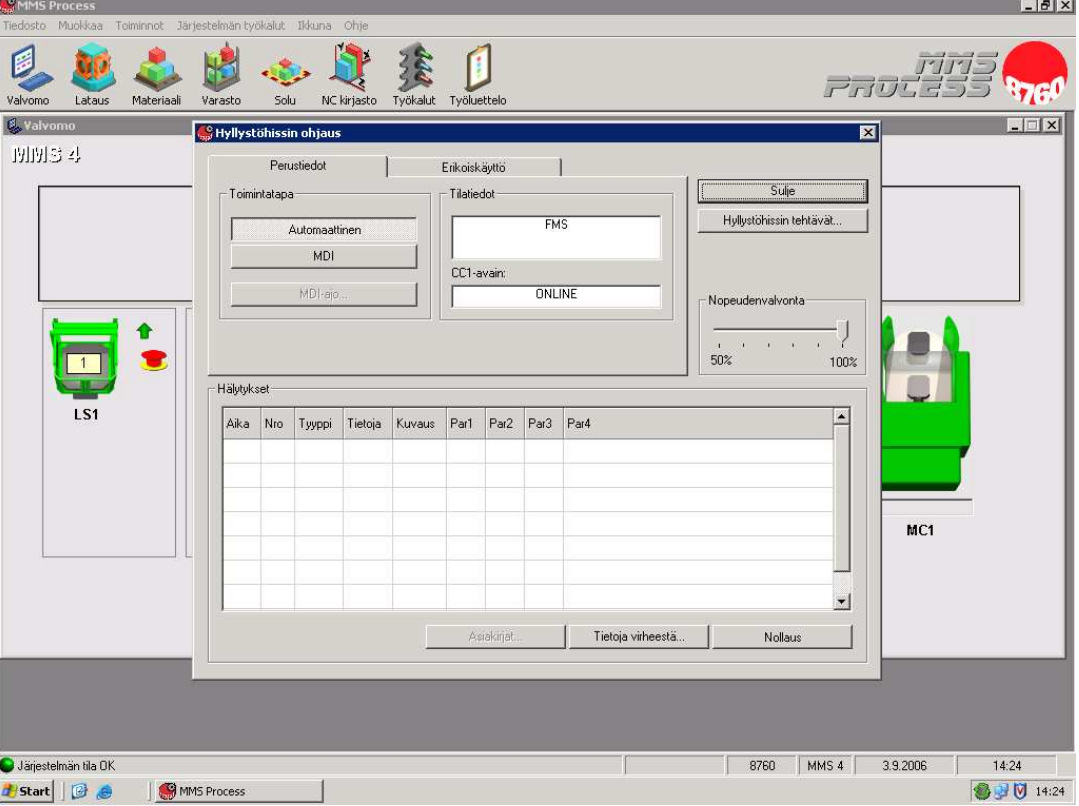

Hyllystöhissin ohjauksen saa esille valvomon kautta.

 **Kuva 28** Hyllystöhissin ohjaus

Hyllystöhissin ohjauksesta voidaan valita hyllystöhissin toimintatavaksi joko automaattinen tai käsikäyttöinen. Valinta tehdään käyttämällä *Automaattinen*- ja *MDI*-painikkeita. Hyllystöhissin häiriöiden nollaus tapahtuu painamalla *Nollaus*painiketta. Hyllystöhissin tehtävät saadaan näkyviin painamalla *Hyllystöhissin tehtävät…*-painiketta.

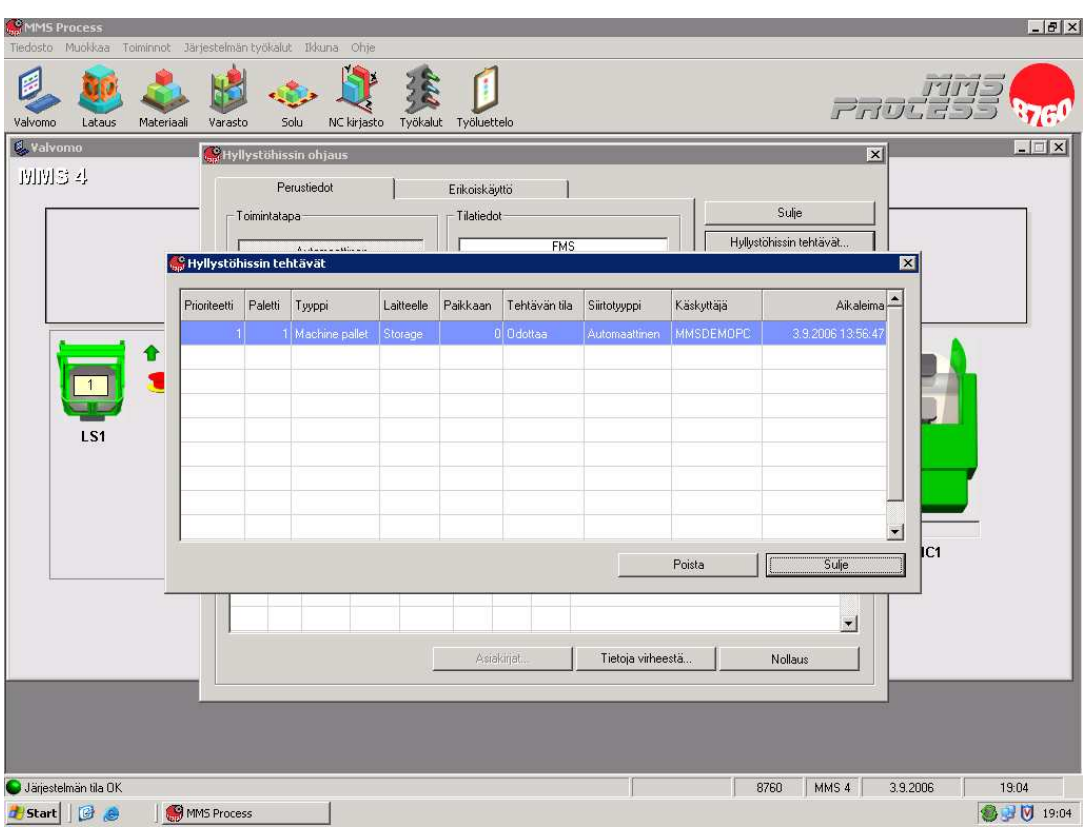

**Kuva 29** Hyllystöhissin tehtävät

Hyllystöhissin tehtäviä voi poistaa valitsemalla listasta poistettava tehtävä ja painamalla *Poista*-painiketta.

Painamalla valvomotilassa hyllystöhissinkohdalla hiiren oikeaa painiketta ja valitsemalla avautuvasta valikosta *Varaston pohjapiirros* saa valvomoon hyllystöhissin tilalle näkyviin palettien sijainnin varastossa.

| MMS Process<br>Tiedosto Muokkaa Toiminnot Järjestelmän-työkalut Ikkuna Ohje               | F[X]                                                     |
|-------------------------------------------------------------------------------------------|----------------------------------------------------------|
| Valvomo<br>Työkalut Työluettelo<br>Varasto<br>NC kirjasto<br>Lataus<br>Materiaali<br>Solu | $\frac{1}{2}$<br>1983<br>$\Gamma$                        |
| L. Valvomo                                                                                | ⊠                                                        |
| 開閉34                                                                                      |                                                          |
|                                                                                           | 77<br>58<br>61<br>60<br>99<br>51<br>54<br>69<br>70<br>52 |
| LS1<br>MSC1<br>LS <sub>2</sub>                                                            |                                                          |
|                                                                                           | MC3<br>MC <sub>2</sub><br>MC1                            |
|                                                                                           |                                                          |
| Järjestelmän tila OK<br>$B$ e<br>MMS Process<br><b>Start</b>                              | 8760<br>MMS 4<br>19:15<br>3.9.2006<br>●9 回 19:15         |

**Kuva 30** Varaston pohjapiirros

Hiiren tuplapainalluksella paletin päällä saadaan näkyviin paletin tiedot.

## 7.2.5 Varasto

Varaston kautta on helppo etsiä, missä esimerkiksi tarvittavat nimikkeet varastossa sijaitsevat. Varaston tiedot saadaan esille painamalla *Varasto*-painiketta. Varaston tiedoissa on neljä eri välilehteä: *Nimikkeet, Pohjapiirros, Paletit ja Kiinnittimet*.

Nimikkeet-välilehden alta löytyvät kaikki varastossa olevat nimikkeet, ja sieltä voidaan etsiä tietty nimike painamalla kuvan 32 mukaisesta näkymästä *Etsi*painiketta, minkä jälkeen annetaan avautuvaan kenttään nimikkeen tiedot. Nimikkeen sijainti varastossa saadaan selville valitsemalla listasta haluttu nimike ja painamalla kuvan 31 mukaisesta näkymästä *Sijainti…*-painiketta

| Lataus | Materiaali                | Varasto        | Solu            | NC kirjasto       | Työkalut Työluettelo     | $\Gamma$ $\Gamma$ ( $\Gamma$ ), $\Gamma$ -) -) |
|--------|---------------------------|----------------|-----------------|-------------------|--------------------------|------------------------------------------------|
|        | <b>Waraston nimikkeet</b> |                |                 |                   |                          | $\blacksquare$ $\blacksquare$ $\times$         |
|        | Nimikkeet<br>Nimikkeet    |                |                 | Pohjapiirros      | Paletit                  | Kiinnittimet                                   |
|        | Nimiketunnus              | Nimikkeen nimi | Operaatio       | Operaation nimi   | Tilaus                   | ▲<br>Kokonaismäärä                             |
|        | GB2000/10                 | GB2000/10      | $\mathbf{0}$    | Material          | $\ldots$                 | 100                                            |
|        | GB2000/10                 | GB2000/10      | $\mathbf 0$     | Material          | ORD_11012006             | 0                                              |
|        | GB2000/10                 | GB2000/10      | 10 <sup>°</sup> | GB2000/10         | ORD_11012006             |                                                |
|        | <b>HG50</b>               | <b>HG50</b>    | $\overline{0}$  | Material          | $\ldots$                 | 50                                             |
|        | Iteml                     | Iteml          | $\mathbf{0}$    | Raw material      | $\cdots$                 | 15                                             |
|        | Iteml                     | Iteml          | $\mathbf 0$     | Raw material      | 0_Later                  | 10                                             |
|        | Iteml                     | Iteml          | $\mathbf{0}$    | Raw material      | 0_iteml                  | $\mathbf{1}$                                   |
|        | Iteml                     | Iteml          | 20              | Mach <sub>2</sub> | 0_iteml                  | $\mathbf{1}$                                   |
|        | PartA                     | Part A         | $\mathbf{0}$    | Raw material      | X.                       | 20                                             |
|        | PartA                     | Part A         | $\mathbf{0}$    | Raw material      | 0_Yesterday              | 11                                             |
|        | PartA                     | Part A         | $\mathbf 0$     | Raw material      | 3358                     | 10                                             |
|        | PartA                     | Part A         | 10              | Machining         | $\overline{\phantom{a}}$ | $\overline{c}$                                 |
|        | PartA                     | Part A         | 10              | Machining         | 0_Yesterday              | $\overline{4}$                                 |
|        | PartB                     | Part B         | $\mathbf{0}$    | Raw material      | XX                       | 10                                             |
|        | PartC                     | Part C         | $\mathbf{0}$    | Raw material      | $\sim$                   | 10                                             |
|        | PartC                     | Part C         | 20              | Machining         | 0_Later                  | 8                                              |
|        | R_SSMat1                  | SS-levy        | $\overline{0}$  | Raw material      | $\cdots$                 | $10 -$                                         |
|        |                           |                |                 |                   |                          |                                                |
|        | Asiakirjat                |                |                 |                   |                          | Etsi<br>Sijainti<br>Sulje                      |

**Kuva 31** Varaston nimikkeet

Pohjapiirros välilehden alta löytyy varaston pohjapiirros, jonka avulla näkee missä paletit varastossa sijaitsevat ja mikä on paletin tila. Painamalla varastopaikan kohdalla hiiren vasenta nappia saa esille paletin tiedot.

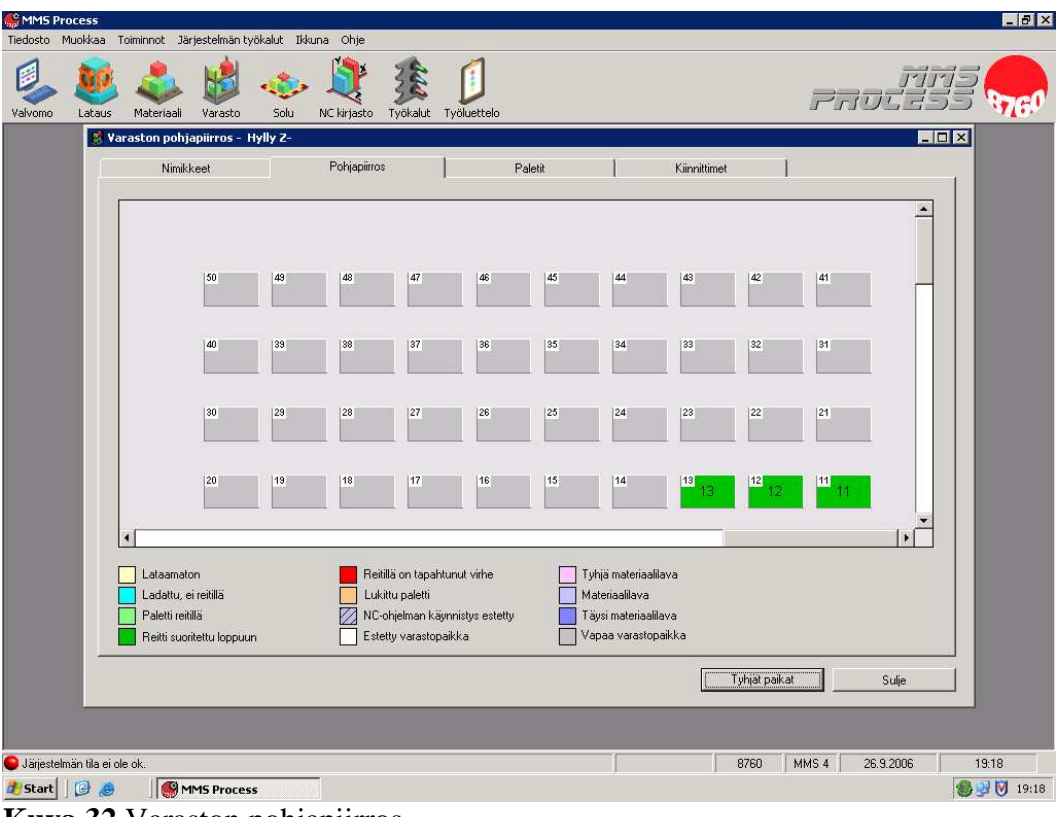

**Kuva 32** Varaston pohjapiirros

Paletit välilehden alta löytyvät kaikki järjestelmässä olevat paletit ja saadaan selville paletin numero, laite jolla paletti sijaitsee, laitepaikka, paletin tyyppi, paletin korkeus, paletin reitti ja paletin tila. Paletin tiedot saadaan selville valitsemalla listasta haluttu paletti ja painamalla kuvan 33 mukaisesta näkymästä *Paletin tiedot*-painiketta.

| Valvomo        | Lataus                 | Materiaali               | Varasto<br>Solu   | NC kirjasto      | Työkalut<br>Työluettelo | $\overrightarrow{P}$ |                          |
|----------------|------------------------|--------------------------|-------------------|------------------|-------------------------|----------------------|--------------------------|
|                | Nimikkeet              |                          | Pohjapiirros      |                  | Paletit                 | Kiinnittimet         |                          |
| Paletti        | Laitteen nimi          | Laitepaikka              | Tyyppi            | Paletin korkeus  | Reitin nimi             | Paletin tila         | $\blacktriangle$         |
|                | 3 Storage              |                          | 3 Machine pallet  | 500 mm           | GB2000/10 MAchining     | Reitti päättynyt     |                          |
|                | 5 Storage              |                          | 5 Machine pallet  | 500 mm           | 5001                    | Reitti päättynyt     |                          |
|                | 10 LS2                 |                          | 1 Machine pallet  | 500 mm           |                         | Lataamaton           |                          |
|                | 11 Storage             |                          | 11 Machine pallet | 500 mm           | SSOsaA                  | Reitti paattynyt     |                          |
|                | 12 Storage             |                          | 12 Machine pallet | 500 mm           | Pesu                    | Reitti päättynyt     |                          |
|                | 13 Storage             |                          | 13 Machine pallet | 500 mm           | FG1000 machining        | Reitti päättynyt     |                          |
|                | 51 Storage             |                          | 55 EURO-pallet    | 900 mm           |                         | Materiaali, täynnä   |                          |
|                | 52 Storage             |                          | 53 EURO-pallet    | 900 mm           |                         | Materiaali, tyhjä    |                          |
|                | 53 MSC1                |                          | 1 EURO-pallet     | 900 mm           |                         | Materiaali           |                          |
|                | 54 Storage             |                          | 54 EURO-pallet    | 900 mm           |                         | Materiaali           |                          |
|                | 58 Storage             |                          | 65 EURO-pallet    | $900 \text{ mm}$ |                         | Materiaali           |                          |
|                | 60 Storage             |                          | 57 EURO-pallet    | 900 mm           |                         | Materiaali           |                          |
|                | 61 Storage             |                          | 64 EURO-pallet    | 900 mm           |                         | Materiaali           |                          |
|                | 69 Storage             |                          | 51 EURO-pallet    | 900 mm           |                         | Materiaali           |                          |
|                | 70 Storage             |                          | 59 EURO-pallet    | 900 mm           |                         | Materiaali           |                          |
|                | 77 Storage             |                          | 66 EURO-pallet    | 900 mm           |                         | Materiaali, tyhjä    |                          |
|                | 99 Storage             |                          | 56 EURO-pallet    | 900 mm           |                         | Materiaali, tyhjä    | $\overline{\phantom{a}}$ |
| Palettityypit: |                        |                          | Paletin tila:     |                  |                         |                      |                          |
|                | [Kaikki palettityypit] | $\overline{\phantom{a}}$ | (Kaikki tilat)    | $\blacksquare$   | Paletin tiedot          |                      |                          |
|                | Asiakirjat             |                          |                   |                  |                         | Tyhjät paikat        | Sulje                    |

**Kuva 33** Varaston paletit

Kiinnittimet välilehden alta löytyvät kaikki järjestelmän kiinnittimet. Kiinnittimen sijainti saadaan selville valitsemalla listasta haluttu kiinnitin ja painamalla kuvan 34 mukaisesta näkymästä *Sijainti…*-painiketta. Kiinnittimiä voidaan etsiä painamalla kuvan 34 mukaisesta näkymästä *Etsi*-painiketta ja antamalla sen jälkeen avautuvaan kenttään kiinnittimen tiedot.

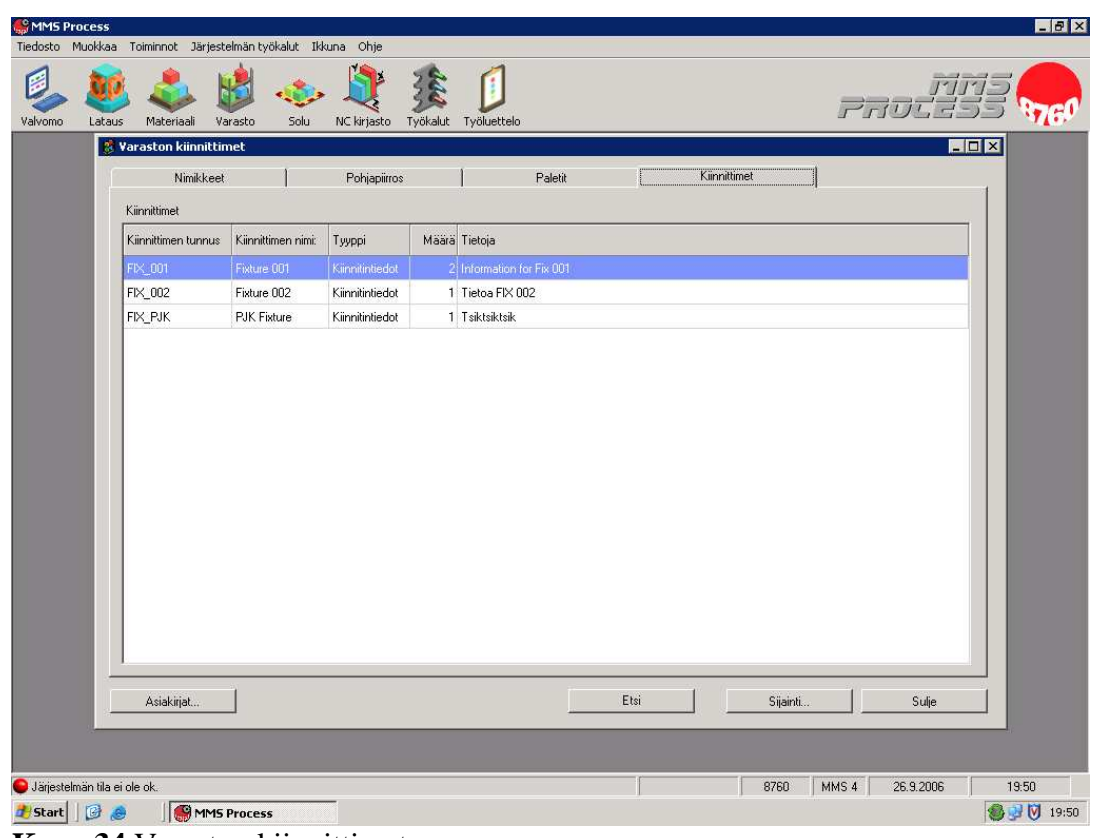

**Kuva 34** Varaston kiinnittimet

# 8 SÄHKÖISEN OPETUSMATERIAALIN TOTEUTUS

Ajokorttikoulutusta varten valmistettavan sähköisen materiaalin kokoamisesta vastaa Tampereen ammattikorkeakoulu. Sähköisen opetusmateriaalin sisältö selviää jo aikaisemmin työssä käsitellystä osasta 5, Olemassa olevan opetusmateriaalin kartoitus.

## 9 OPETUSMATERIAALIN KEHITYS

FMS-ajokorttikoulutuksen opetusmateriaalin kehitys, päivitys ja laajennus ovat koulutuksen jatkon kannalta erittäin tärkeitä. Tässä luvussa on mietitty, miten eri tavoin materiaali voidaan pitää koulutuksen vaatimalla tasolla.

Opetusmateriaalin pienemmät korjaukset ja päivitykset voidaan hoitaa korjaamalla ne suoraan sähköiseen opetusmateriaaliin. Korjaukset voisi suorittaa joku ennalta sovittu henkilö, joka vastaa opetusmateriaalin ajanmukaisuudesta. Jos sellaista henkilöä, joka hallitsee sekä FM-järjestelmän, että sähköisen opetusmateriaalin korjauksen, ei löydy, työ voidaan suorittaa siten, että joku miettii mitä pitää korjata ja joku muu suorittaa ne sähköiseen opetusmateriaaliin ohjeiden mukaan.

Suuremmat päivitykset ja laajennukset voidaan tehdä vaikka opinnäytetöinä tai samantyyppisinä projekteina, joista ensin syntyy paperille suunnitelma mitä tehdään ja sen jälkeen työ siirretään sähköiseen opetusmateriaaliin tai työn tulokset korjataan vanhaan materiaaliin. Kehityksen kannalta tärkeää on varsinkin koulutuksen alussa kerätä opiskelijoilta tarkkaa palautetta opetusmateriaalista, jotta tiedetään miten sitä pitäisi parantaa.

# LÄHTEET

### **Painetut lähteet**

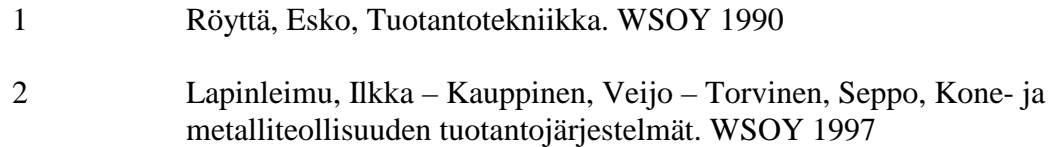

#### **Painamattomat lähteet**

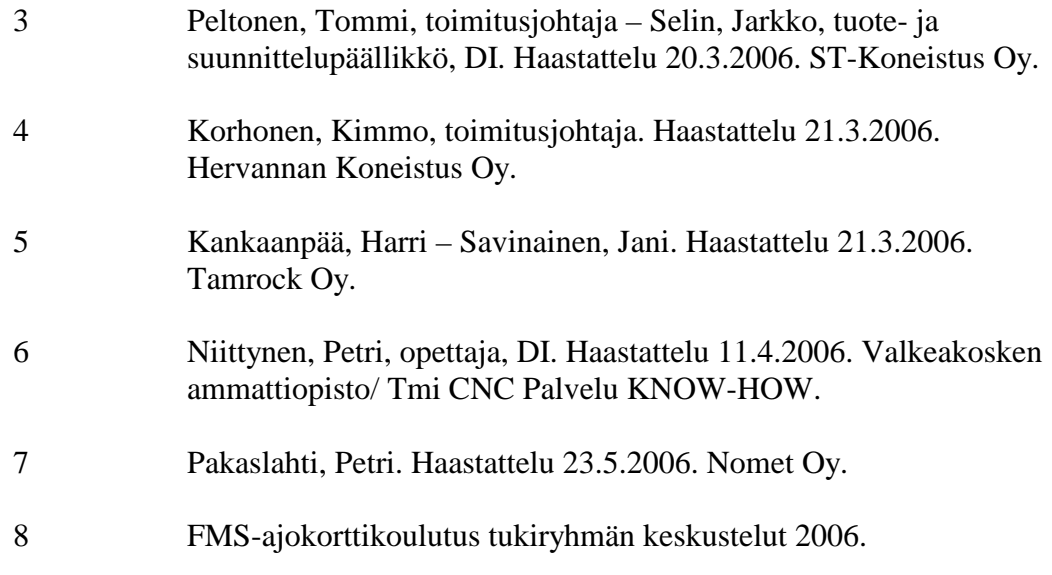

#### **Sähköiset lähteet**

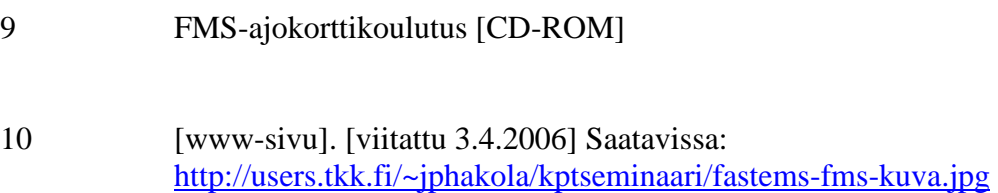

# LIITTEET

- 1 FMS-pikaohje 2004
- 2 Sähköpostikyselylomake